# **Navigation Manual**

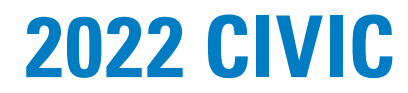

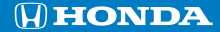

The information and specifications included in this publication were in effect at the time of approval for printing. Honda Motor Co., Ltd., reserves the right, however, to discontinue or change specifications or design at any time without notice and without incurring any obligation.

#### **Accessories Precautions**

The GPS antenna is located in the dashboard. Metallic front or side window tinting can seriously degrade or obstruct GPS reception.

Signal noise from devices such as radar detectors, vehicle tracking devices, remote starters, and additional amplifiers can disrupt the navigation system. If you install any such item, install it away from the navigation display and antenna.

#### **Important Safety Information**

## 3 **WARNING**

Using the navigation system while driving can take your attention away from the road, causing a crash in which you could be seriously injured or killed.

#### Only operate system controls when the conditions permit you to safely do so.

Avoid focusing on the screen or manually operating the system controls while driving.

Certain on-screen controls are disabled when driving, however most of the voice commands continue to function. Pull to the side of the road if you need to devote more attention and time to look at the screen or access additional menus.

Route guidance may conflict with street closures, road construction, detours, and out-of-date map data.

The system itself may also have limitations. Verify route information by carefully observing roads, signs, and signals. Always use your own judgment and obey traffic laws.

2 **[System Limitations](#page-103-0)** P. [102](#page-103-0)

#### **NOTICE**

Upon removing this vehicle's navigation display, please reuse, recycle, or dispose of as hazardous waste.

Clean the screen with a soft, damp cloth. You may use a mild cleaner intended for use on navigation screens.

## <span id="page-2-0"></span>**Contents**

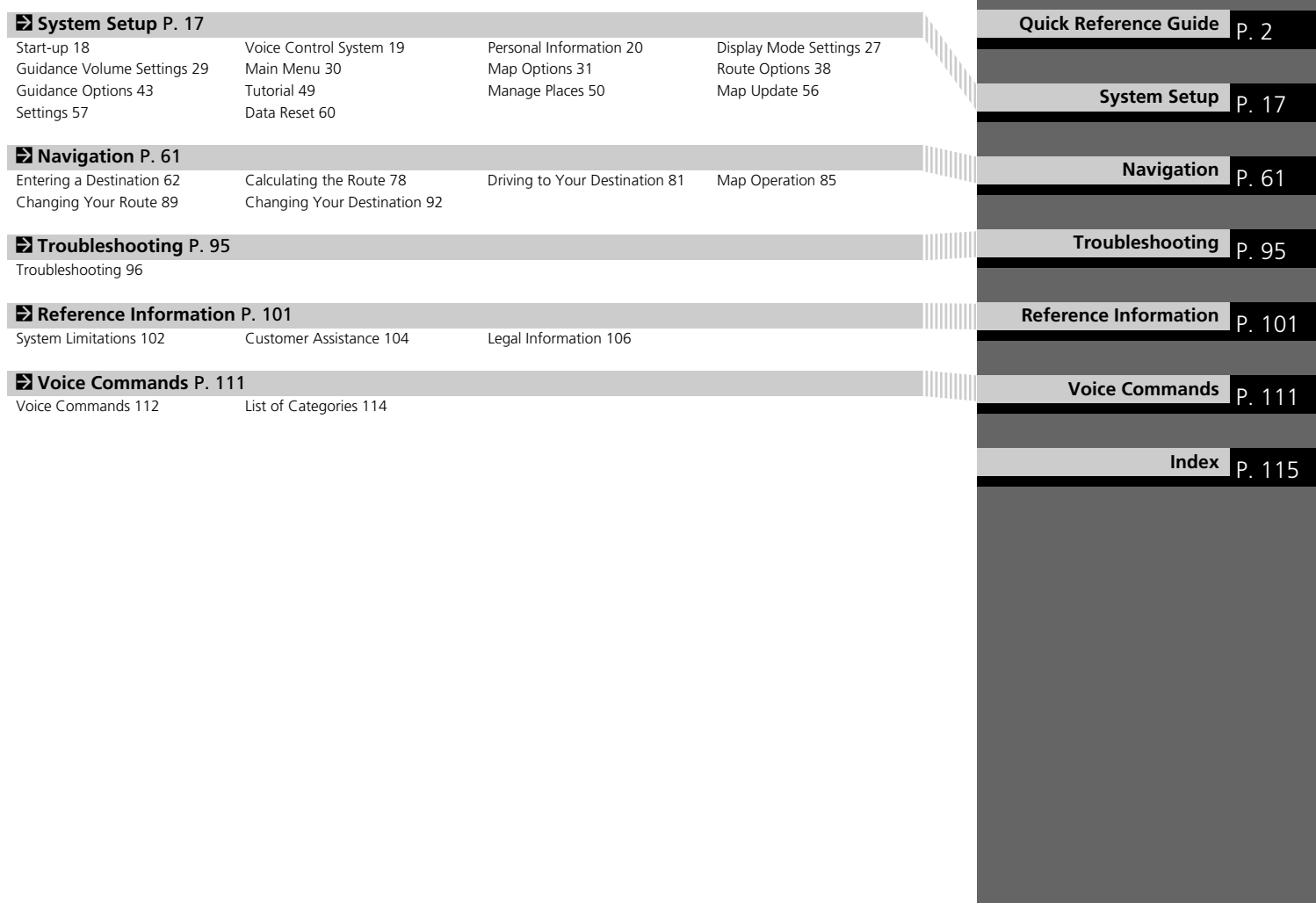

## <span id="page-3-0"></span>**Overview—Functions at a Glance**

**Navigation** You can select any place/landmark as a destination by using the touchscreen. The navigation system gives you turn-by-turn driving directions to your destination.

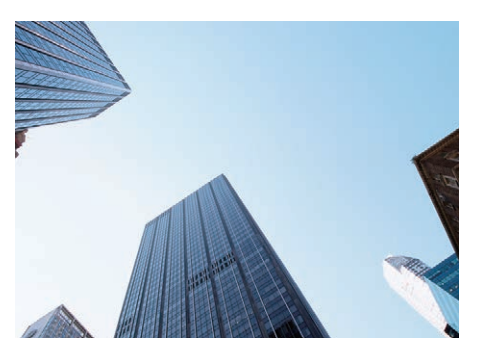

**Store home address (P[20\)](#page-21-1)** 

Register *1* home address.

**Store contacts C223** Store locations to use as the destination.

**Enter destination** (P<sub>82</sub>) Select your destination using several methods.

**Select route C22[79](#page-80-0)** Set route preferences and select one of the available routes.

#### **Track route** ([P81\)](#page-82-1)

Follow your route in real-time with voice guidance.

Traffic Information\* (PR7)

View and avoid congestion and traffic incidents.

\*: Available only in certain areas.

#### **Avoid certain areas (PF51)**

Set streets and areas to detour around.

#### **Add waypoints** ([P90](#page-91-0)) Add "pit stops" along your route.

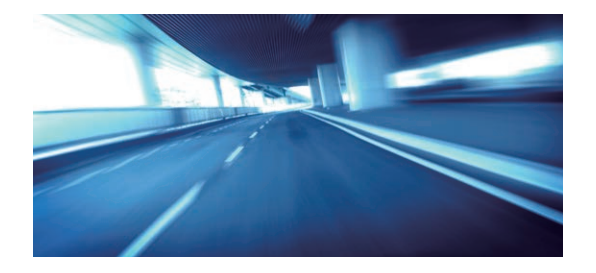

## **HOME Screen**

The system displays various functions from the HOME screen. Press the **the button at any time to return to the main HOME screen.** 

【 (Home) Display the HOME screen.  $\sum_{\text{Back}}$  (Back) Go back to the previous screen. **VOL** (Volume) Increase or decrease the audio volume.

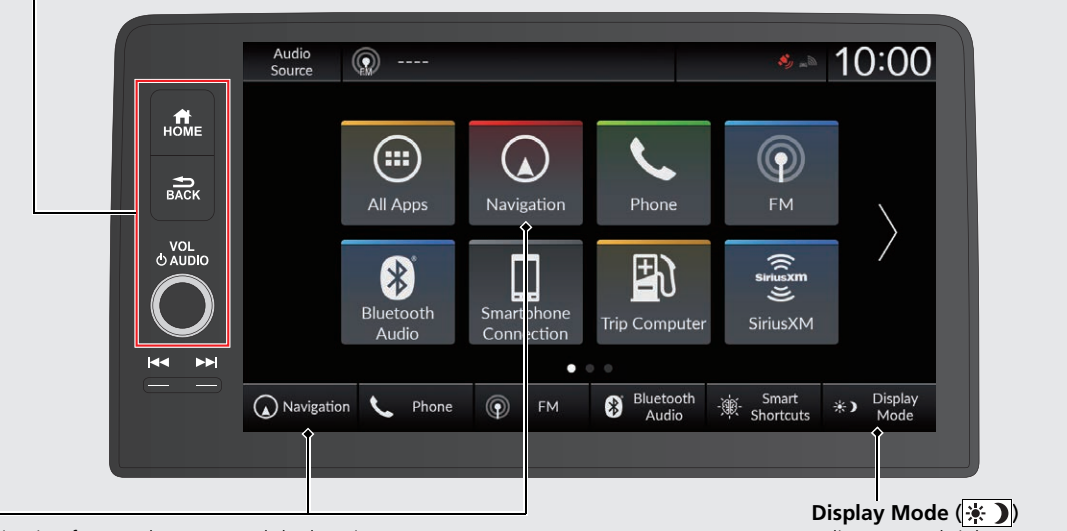

#### **Navigation**

Display the navigation feature that was used the last time. At start-up, the map screen is displayed.

Adjust screen brightness or turn off the screen.

## **Touchscreen Operation**

You can operate the system using your finger on the touchscreen. The touchscreen can be operated if you are wearing thin gloves, but it may be more difficult for the system to respond.

## **Tap**

Touch the screen lightly with your finger to select an option on the screen.

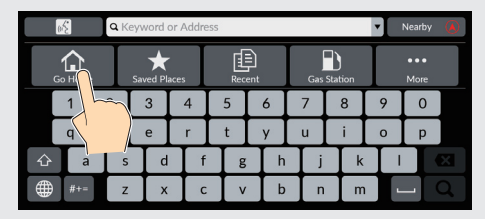

## **Long Tap**

Touch and hold the screen with your fingertip until you release your finger from the screen to scroll map toward your fingertip.

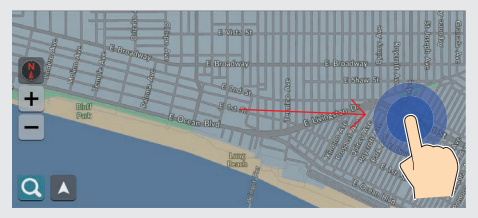

## **Swipe**

Lightly sweep your finger side to side or up and down to scroll a list or map.

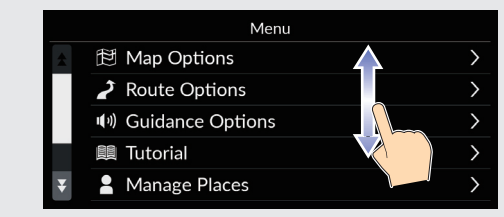

You can change the touchscreen sensitivity setting. 2 **Refer to the Owner's Manual.**

## **Flick**

Flick with your finger to scroll the map according to the movement of your finger.

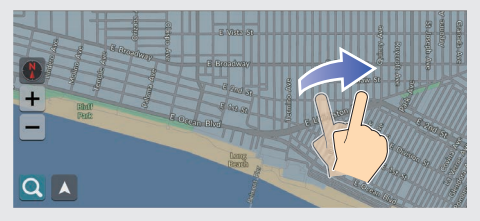

## **Slide**

Move your finger slowly across the screen to scroll the map.

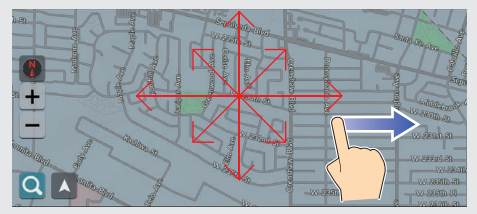

## **Zoom In/Out**

Open or close your fingers on the screen in a pinching motion to zoom in or out of the map.

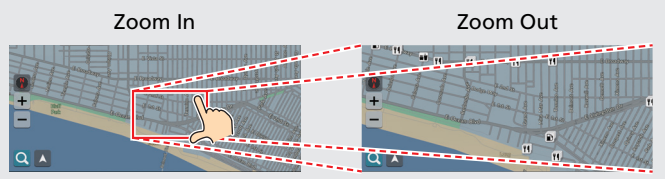

Alternately, you can touch the screen twice with one finger to zoom in, or once with two fingers to zoom out.

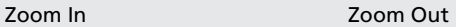

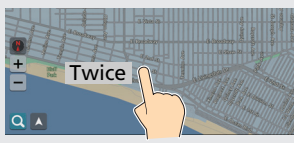

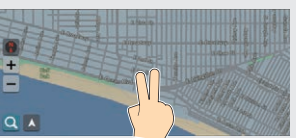

## **How to Enter Information**

You can enter information (e.g., city names, street names, numbers, and symbols) when prompted on the input screen.

## **Using Voice Commands**

When you see  $\sqrt{a}$  in this manual, voice commands are available for that feature.

The system recognizes certain commands. Available navigation voice commands **CP112** 

**Press the**  $\sqrt[6]{6}$  button, and say the letter, number, or symbol (e.g., say  $\boxed{w}$  "1").

#### **On list screens:**

- **Say the number of the list item (e.g., say**  $\sqrt{K_2}$  **"Three" to select** item 3).
- $\bullet$  Say  $\boxed{\omega^2}$  "Back" to return to the previous screen.
- $\bullet$  Say  $\sqrt{\frac{1}{N}}$  "Cancel" to end the voice command function.
- $\bullet$  Say  $\sqrt{w}$  "Next" for next page.
- Say  $\sqrt{|\psi\rangle}$  "*Previous*" for previous page.

## **Using the Touchscreen**

Select a character or icon on the screen to select it.

- $\bullet$  Select  $\overline{x}$  to remove the last entered character.
- $\bullet$  Select  $\leftrightarrow$  to display upper/lower case characters.
- $\bullet$  Select  $\bullet$  to enter a space character.
- $\bullet$  Select  $\frac{1}{2}$  to display other types of characters.
- $\bullet$  Select  $\circledR$  to change the keypad language.
- $\bullet$  Select  $\leftarrow$  to entered character.

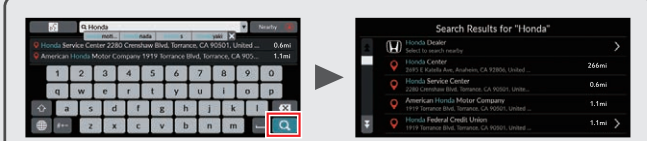

On input search screens, the suggested search terms are displayed. Select  $\bigcirc$  to display a list of possible entries.

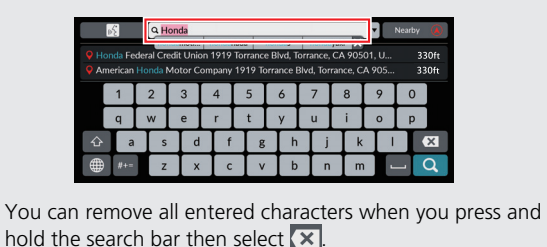

## **Map Screen Legend**

The color of the map is different depending on the selected Map Theme.

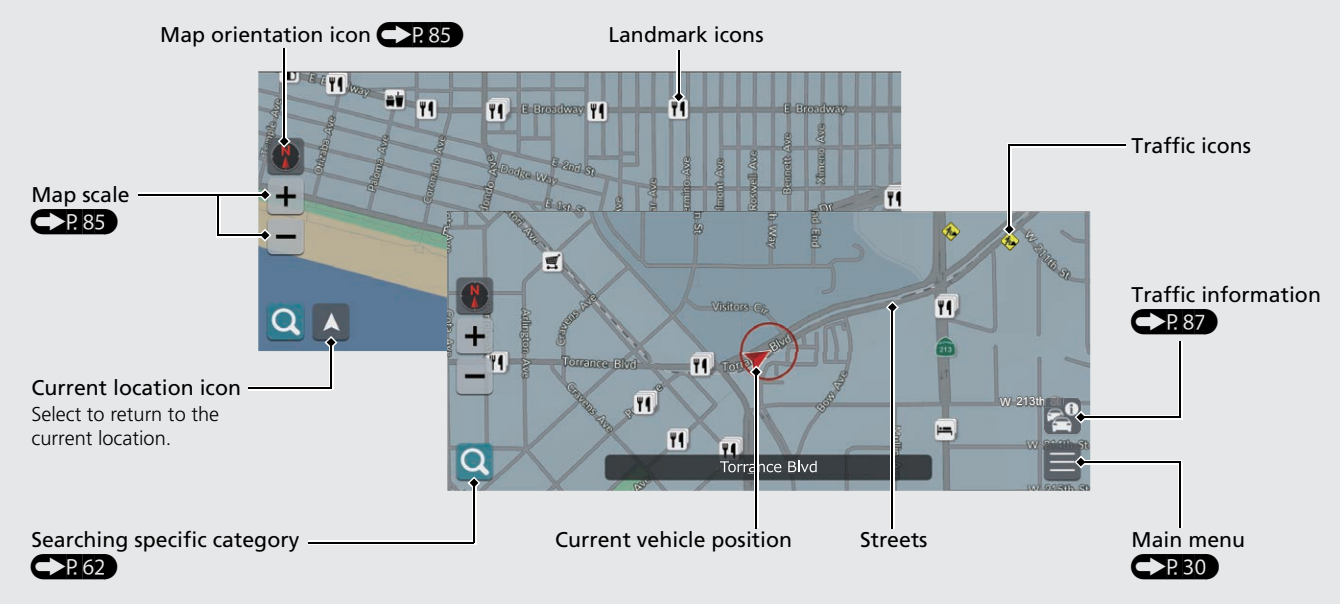

## **Day or Night Mode <b>CP34**

The screen switches to Day or Night mode automatically.

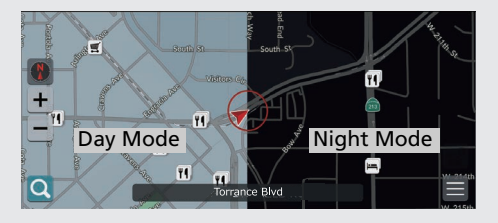

## **During Route Guidance**

During route guidance, route information is displayed on the map screen. You can see the detailed information on the turn information screen.

## **Map Screen**

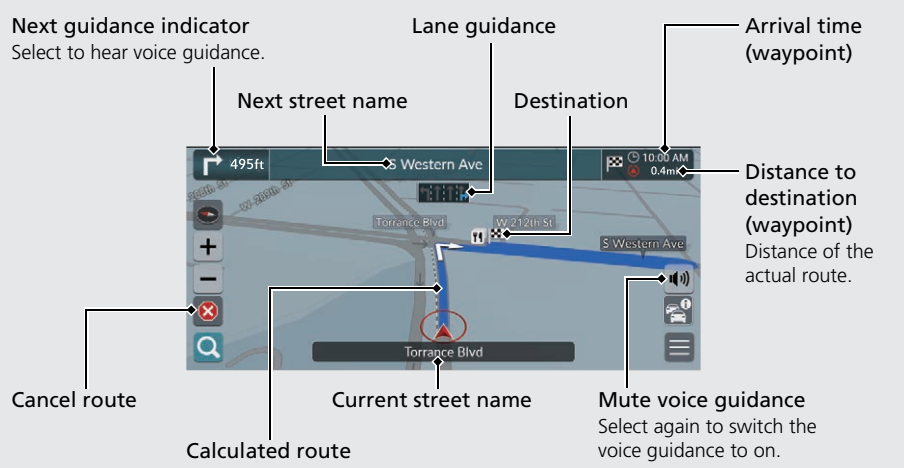

## **Turn-by-Turn Directions**

The next guidance point appears on the Driver Information Interface.

Remaining distance

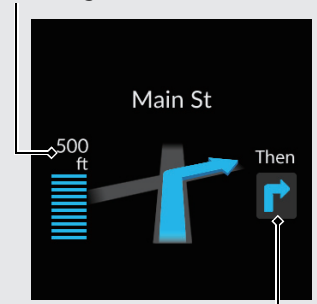

Next driving maneuver is approaching.

## **Optional Information <b>CP[82](#page-83-0),[83](#page-84-0)**

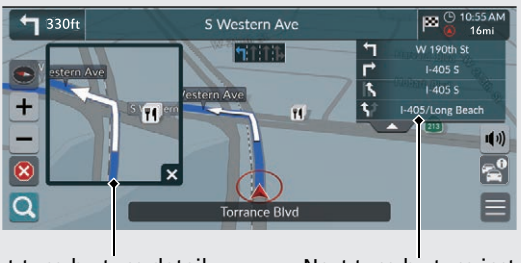

Next turn-by-turn detail Next turn-by-turn instructions

## **Navigation—Home Addresses and Going Home**

The "Home" feature automatically routes you to your home address from any location simply by selecting **Go Home**.

You can store one home address. **CEP20** 

The order of the steps may change depending on the map data loaded on your system.

#### <span id="page-10-0"></span>**Storing Your Home Address**

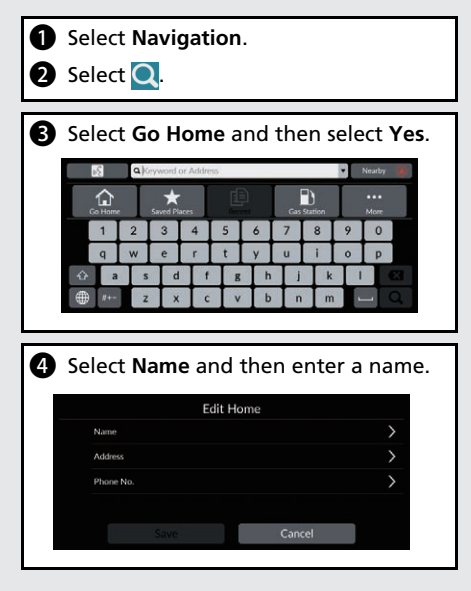

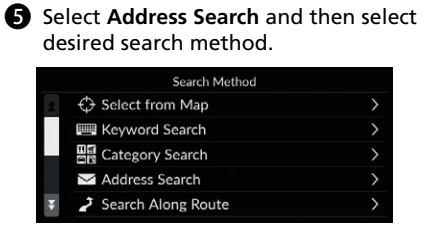

- **6** Enter your home address.
- **g** Select Save when a desired location is displayed.
- **ed** Select **Phone No.** and then enter a phone number.

 $\bullet$  Select Save.

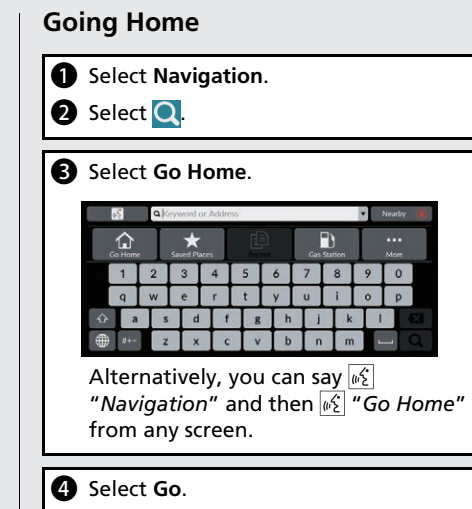

## **Navigation—Entering a Destination**

Enter your destination using one of several methods, then follow route guidance on the map to your destination. The order of the steps may change depending on the map data loaded on your system.

**K** c **Jong Beach** 

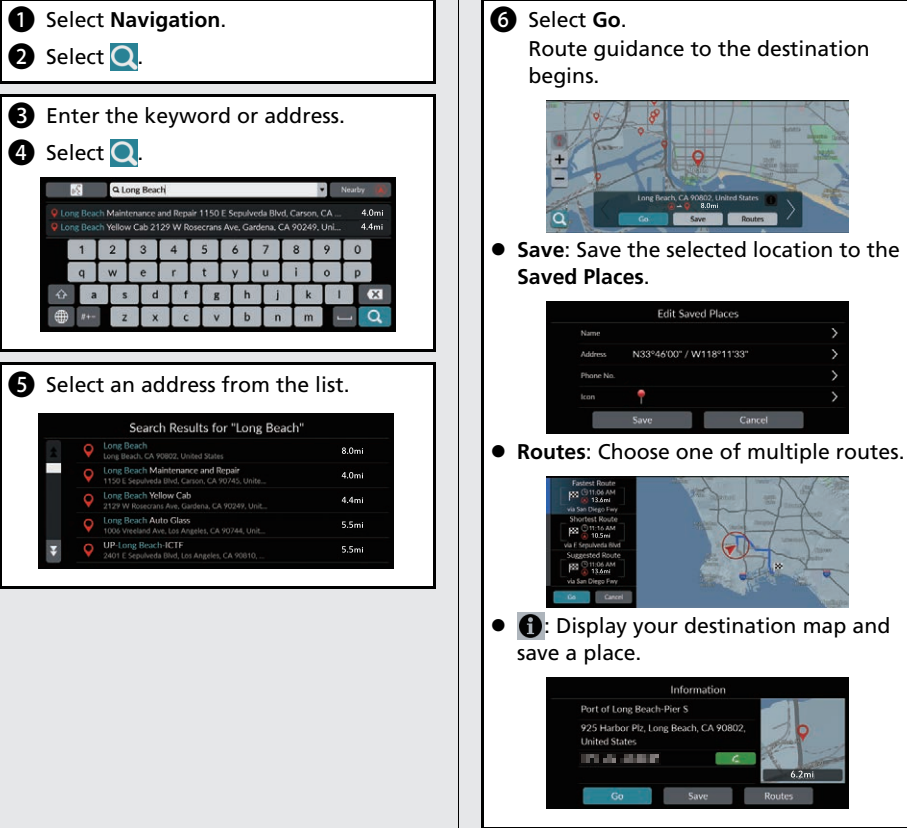

## **Navigation—Changing Route or Destination**

You can alter your route by adding waypoints to visit, or changing your destination during route guidance.

## **Adding a Waypoint ("Pit Stop")**

You can add waypoints along your route.  $P<sub>P.90</sub>$ 

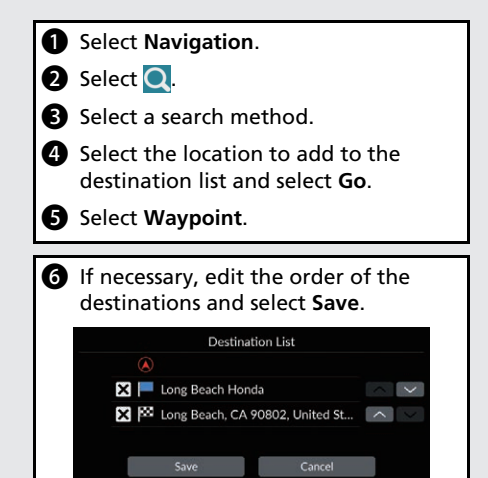

## **Changing Your Destination**

There are several methods you can use to specify a new destination during route quidance.

- $\bullet$  Selecting an icon on the map  $\bigcirc$  P.92 Select a place/landmark icon or a new area on the map.
- $\bullet$  Entering a new destination  $\bigcirc$  P93 Select  $\bigcirc$  and then enter a new destination.

#### **Canceling Your Route**

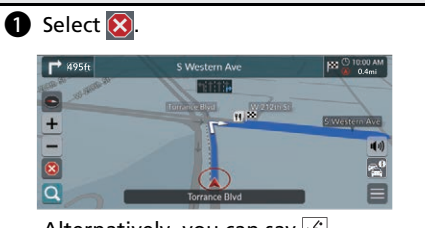

Alternatively, you can say  $\sqrt{w_2^2}$ "*Navigation*" and then "*Stop route*" from any screen.

## **Voice Control Operation**

#### **Voice Portal Screen**

**P** Press and release the  $\mathbb{R}$  button. The system prompts you to say a voice command. Press and release the  $\sqrt{\frac{1}{2}}$ button again to bypass this prompt.

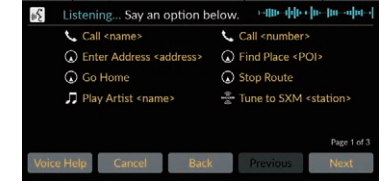

- The system beeps when ready for a command.
- **•** Press the  $\frac{1}{\sqrt{2}}$  button or say  $\sqrt{K}$  "Cancel" to cancel.

**a** Say  $\sqrt{K}$  "Navigation."

The Voice Command screen is displayed.

After that, follow the voice prompt and say a voice command.

- The audio system is muted during voice control mode.
- You can use other voice commands on the Voice Portal screen.
- Carefully read the usage note for the voice control.

**[Voice Control System](#page-20-0) CP. 19** 

• The system recognizes certain commands. Available navigation commands  $C$ **P.112** 

#### **Voice Command Screen**

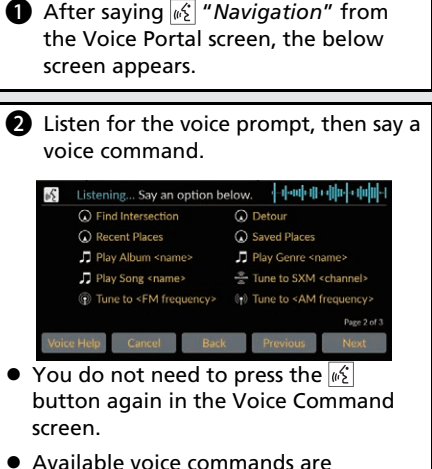

highlighted on the screen.

## **Troubleshooting For more Information**  $\sum_{i=1}^{n}$

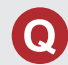

Why does the vehicle position icon on the map appear slightly off my actual position, especially at intersections?

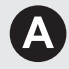

This is normal. The navigation system is unaware of the width of intersections. Large differences in vehicle position can indicate a temporary loss of the GPS signal.

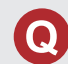

Why does the "Arrival time" display sometimes increase even though I am getting closer to my destination?

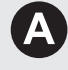

The "Arrival time" is based on the speed limit on each road. Depending on the traffic conditions, the "Arrival time" may be calculated to be earlier or later.

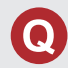

Why does my clock frequently change the time forward and backward by one hour?

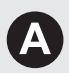

The clock setting is automatically updated based on your GPS location. If you are driving near a time zone border, the automatic update likely is the reason.

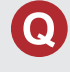

How do I turn on the navigation system voice guidance?

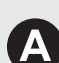

- Adjust the volume using the volume knob during the voice guidance.
- Press the (Home) button. Select **General Settings** > **System** > **System Volumes**.

Turn up volume level of **Navigation Guidance** if it is low.

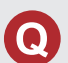

How do I specify a destination when an entered city or street could not be found?

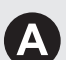

Try selecting the destination directly from the map.

## **How to Use This Manual**

This section explains different methods on how you can easily find information in this manual.\*

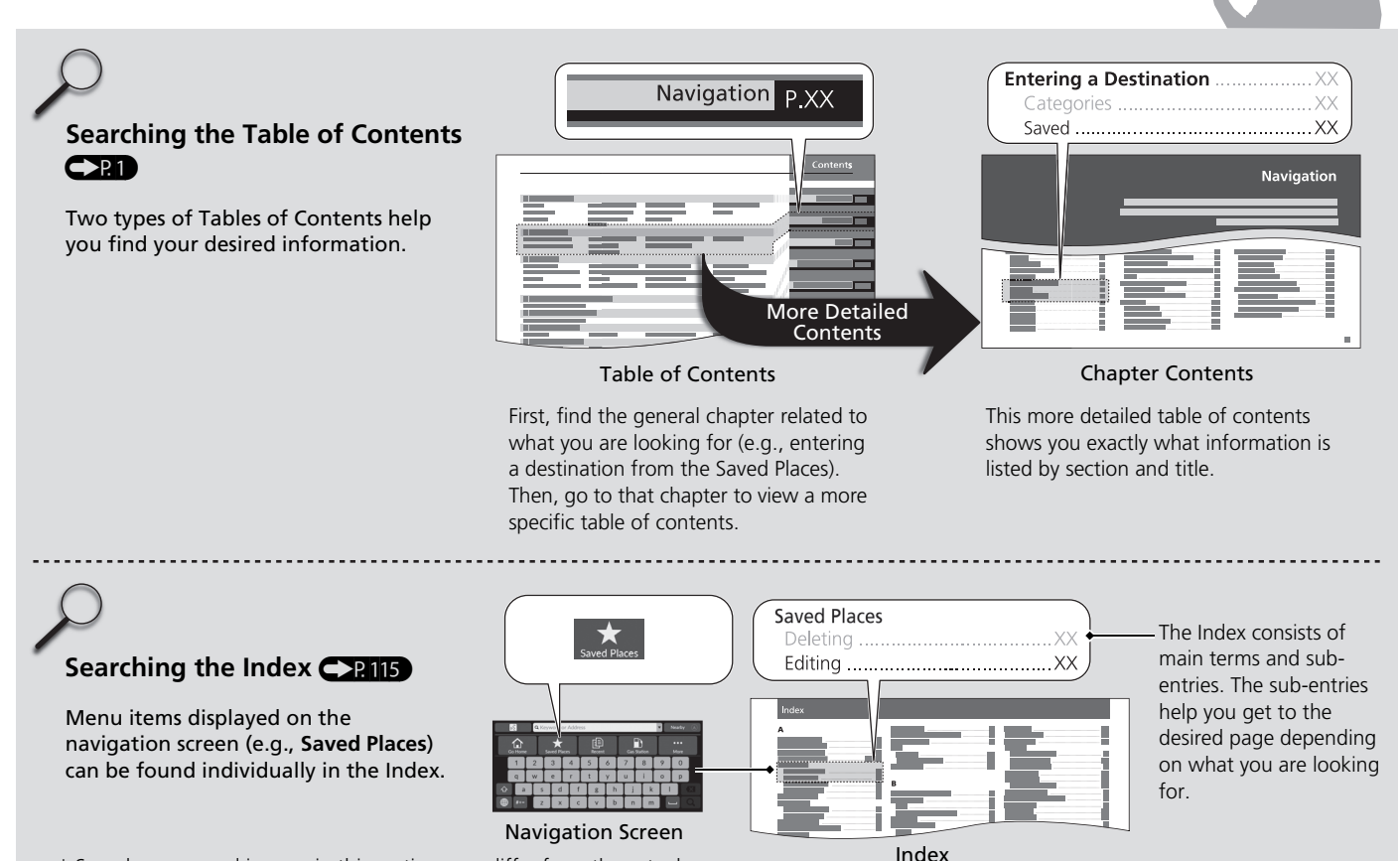

\* Sample pages and images in this section may differ from the actual ones.

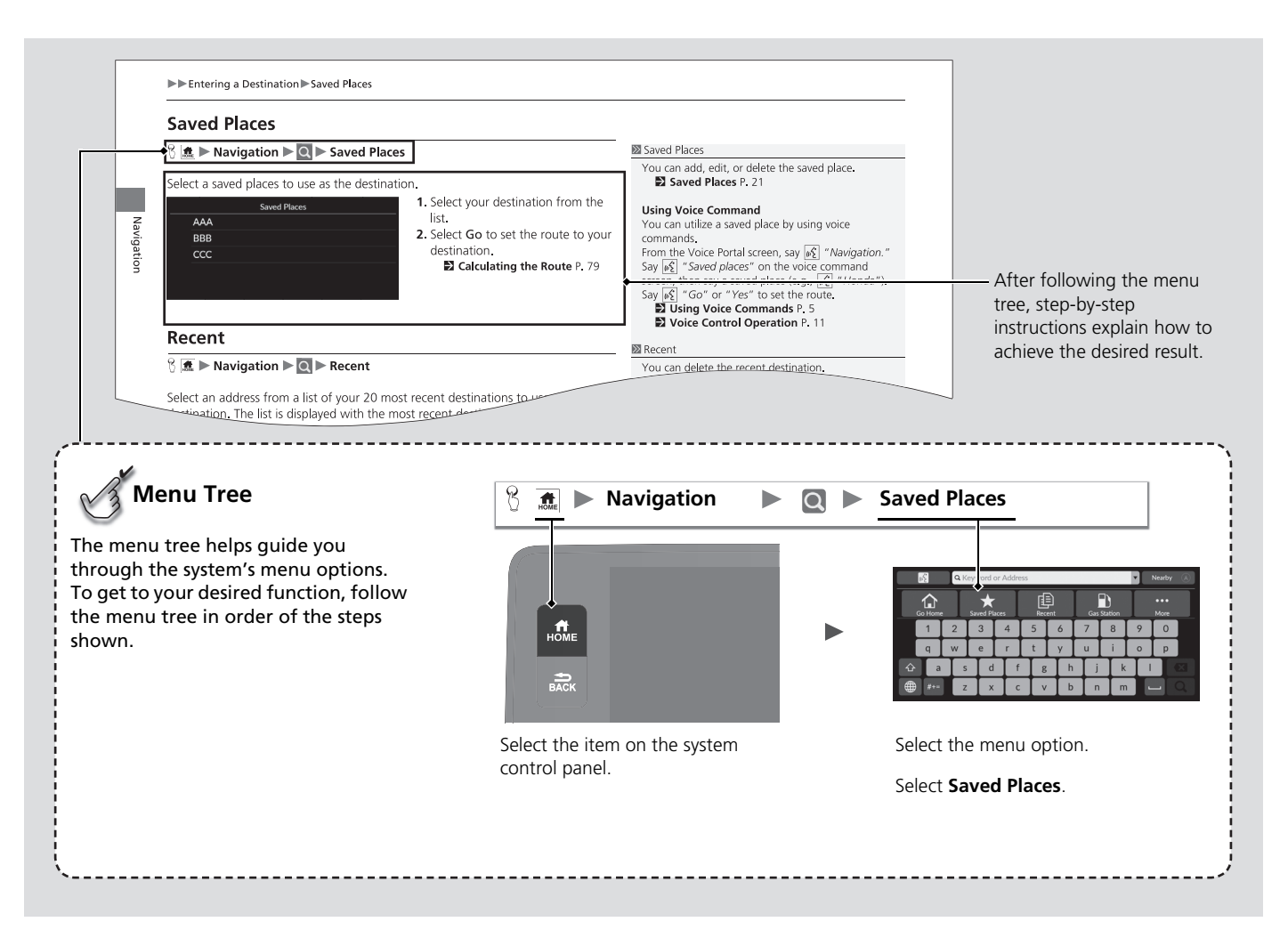

This page intentionally left blank.

## <span id="page-18-0"></span>**System Setup**

This section describes the start-up procedure and the navigation and setup functions.

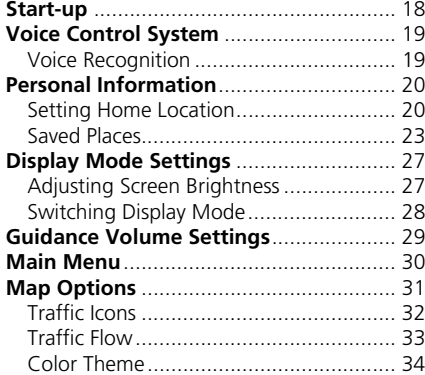

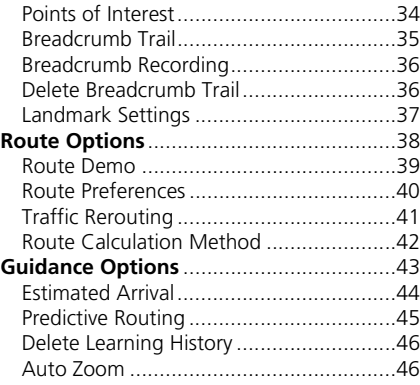

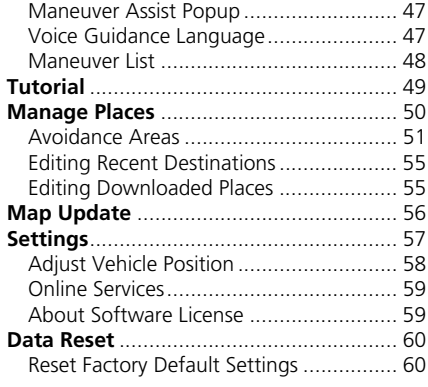

## <span id="page-19-1"></span><span id="page-19-0"></span>Start-up

System Setup uystem setup 18 The navigation system starts automatically when you set the power mode to ACCESSORY or ON. At start-up, the following confirmation screen is displayed.

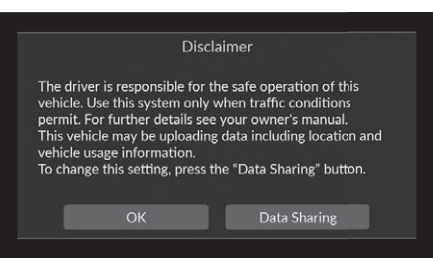

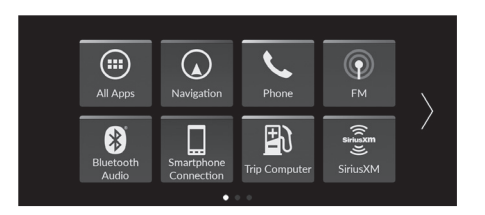

#### **1.** Select OK.

- $\blacktriangleright$  The Bluetooth connection message is displayed if you disconnected a Bluetooth device on the HOME screen.
- $\blacktriangleright$  If you do not select OK, the system will automatically select OK after a certain period of time.
- $\blacktriangleright$  The system will automatically start up the feature that was used the last time.

#### **2.** Select Navigation.

- $\blacktriangleright$  The map screen or navigation tutorial screen is displayed. If the navigation tutorial screen is displayed, select Exit.
- $\blacktriangleright$  When you want to display the navigation top screen, you press the  $\frac{1}{\sqrt{2}}$  button.

## ■ Limitations for Manual Operation

Certain manual functions are disabled or inoperable while the vehicle is in motion. You cannot select a grayed-out option until the vehicle is stopped. Voice commands are still operable while the vehicle is in motion.

#### $\sum$  [Start-up](#page-19-1)

Avoid focusing on the screen and drive safely following the actual traffic restrictions.

When you use the navigation system, the system may close other apps.

When you select Navigation, the system displays the navigation feature that was used the last time. At start-up, the map screen is displayed.

Navigation tutorial is displayed at initial start. You can display the tutorial from the main menu at any time.

2 **[Tutorial](#page-50-1)** P. [49](#page-50-1)

<span id="page-20-1"></span><span id="page-20-0"></span>Your vehicle has a voice control system that allows hands-free operation of the navigation system functions.

The voice control system uses the  $\sqrt{\omega}$  button on the steering wheel and a microphone near the map lights on the ceiling.

For details of the  $\sqrt{6}$  button and microphone position, see the Owner's Manual.

## <span id="page-20-2"></span>**Voice Recognition**

To achieve optimum voice recognition when using the navigation voice control system:

• Make sure the correct screen is displayed for the voice command that you are using. The system recognizes certain commands. Available navigation commands:

**2 [Navigation Commands](#page-113-1)** P. [112](#page-113-1)

- Close the windows and moonroof
- Adjust the dashboard and side vents so air does not blow onto the microphone on the ceiling.
- Speak in a clear, natural speaking voice without pausing between words.
- Reduce any background noise if possible. The system may misinterpret your command if more than one person is speaking at the same time.

#### >> [Voice Control System](#page-20-1)

When you press the  $\sqrt{\frac{1}{2}}$  button, the system prompts you to say a voice command. Press and release the  $\sqrt{a^2}$  button again to bypass this prompt and give a command.

#### **>>** [Voice Recognition](#page-20-2)

The voice control system can only be used from the driver's seat because the microphone unit removes noises from the passenger's side.

## <span id="page-21-3"></span><span id="page-21-2"></span><span id="page-21-1"></span><span id="page-21-0"></span>**Setting Home Location**

## **A**  $\mathbb{R}$  > Navigation > **Q**

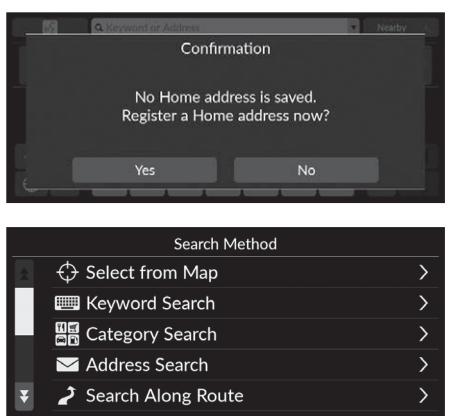

- Use the personal information menu to set your home location.
	- **1.** Select Go Home and then select Yes.

- **2.** Select Address then select an option.
	- $\blacktriangleright$  Select Select from Map to set home location.
	- $\blacktriangleright$  If selecting other than Select from Map, proceed to steps 3 and 4.
- **3.** Select the home location.
- **4.** Select Save and then select Save.

#### $\sum$  [Personal Information](#page-21-2)

The home location can be overwritten. Select Manage Places and then select Home. 2 **[Manage Places](#page-51-1)** P. [50](#page-51-1)

Edit Home: Name: Enter the preferred name. Phone No.: Enter the preferred phone number.

- Select from Map: Sets your current location as your home location.
- Keyword Search: Sets the home location by entering a keyword or address.
- Category Search: Sets the home location by selecting a category.
- Address Search: Sets the home location by entering the address. 2 **[Storing Your Home Address](#page-10-0)** P. [9](#page-10-0)
- Search Along Route: Sets the home location by along route.
- Saved Places: Sets the home location by selecting a place stored in the Saved Places list.
- Phone Number Search: Sets the home location by phone number.
- Coordinates Search: Sets the home location by entering coordinates.
- Recent: Sets the home location from a recently found location.
- Downloaded Places: Sets the home location by downloaded places.

## ■ Editing Home Location

#### $\frac{1}{2}$  **Maxigation**  $\blacktriangleright$  **Manage Places**  $\blacktriangleright$  **Home**

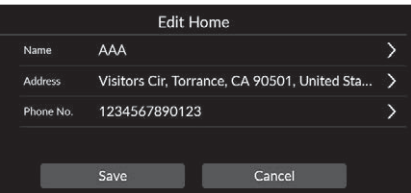

- **1.** Select an item to edit.
- **2.** Select Save.

- Name: Enters a new name for the location.
- Address: Enters a new location.
- Phone No.: Enters a new phone number.

## <span id="page-24-1"></span><span id="page-24-0"></span>**Saved Places**

You can save locations so you can quickly find them and create routes to them.

## <span id="page-24-2"></span>**[Saving a Saved Location](#page-24-2) 1 Saving a Saved Location 1 Saving a Saving a Saved Location**

## $\frac{1}{2}$  **M Navigation**  $\triangleright$  **Q**

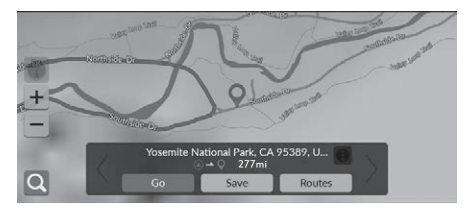

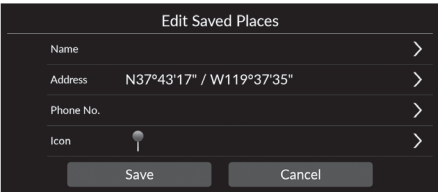

- **1.** Select a search method.
	- $\blacktriangleright$  Find a location that you want to save.
		- 2 **[Entering a Destination](#page-63-0)** P. [62](#page-63-0)
- **2.** Select Save.
- **3.** Select Save.
	- $\blacktriangleright$  If necessary, enter a name and phone number.

Depending on a searched place, place name or phone number is already be entered.

You can select the desired POI icon from several types.

## ■ Saving a Saved Location Manually

## $\frac{1}{2}$  **M Navigation**

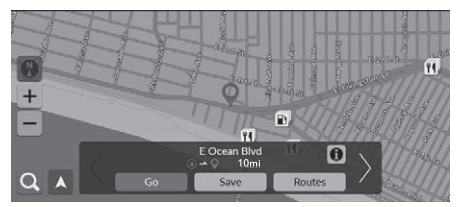

- **1.** Select a destination from the map. 2 **[Map Input](#page-78-0)** P. [77](#page-78-0)
- **2.** Select Save.

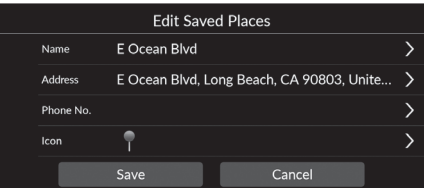

- **3.** Select Save.
	- $\blacktriangleright$  If necessary, enter a name and phone number.
	- $\blacktriangleright$  If desired, select a POI icon.

<span id="page-26-0"></span>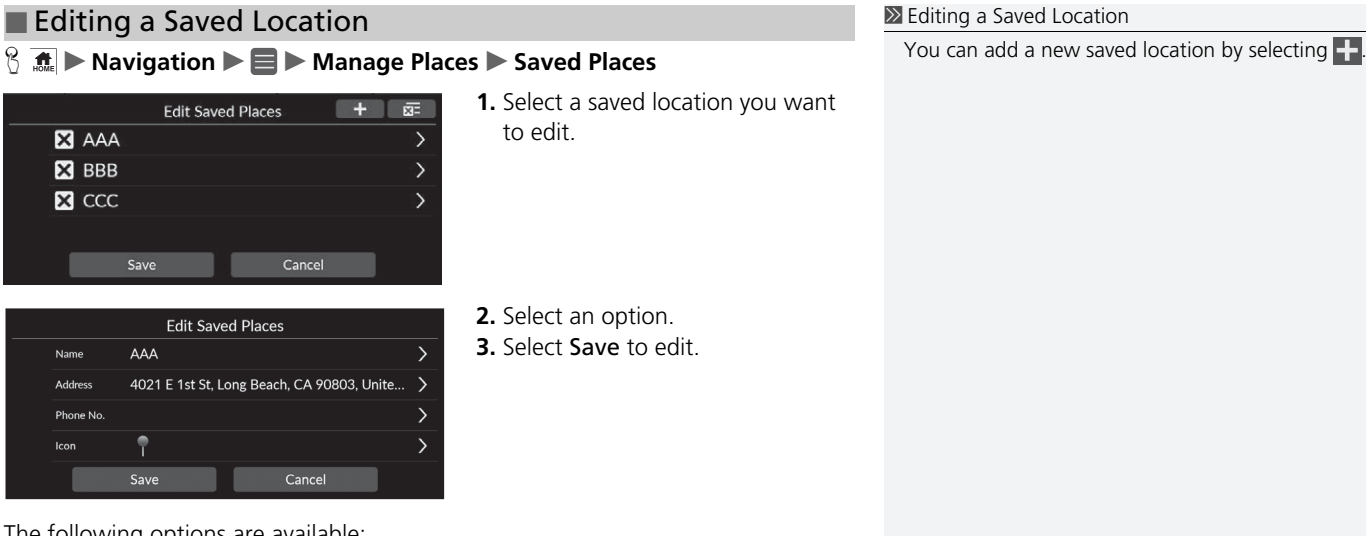

- Name: Enters a new name for the location.
- Address: Enters a new location.
- Phone No.: Enters a phone number.
- Icon: Select a preferred icon.

## **Here**  $\left\{\right\}$  **Manage Places** Saved Places ■ Deleting a Saved Location

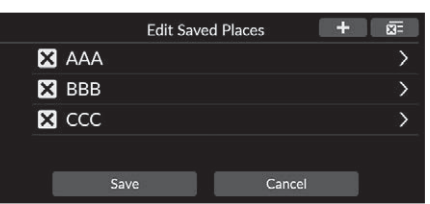

#### **1.** Select  $\overline{\mathbf{X}}$ .  $\blacktriangleright$  The selected location disappears from the list. **2.** Select Save.

#### ■ Deleting All Saved Locations

**Here**  $\left\{\right\}$  **Manage Places** Saved Places

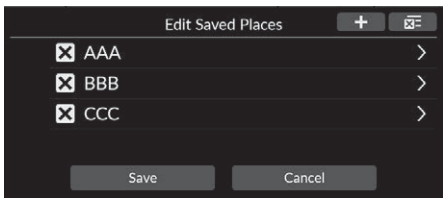

Select  $\overline{\mathbf{x}}$  and then select Yes.

## <span id="page-28-2"></span><span id="page-28-1"></span><span id="page-28-0"></span>**Adjusting Screen Brightness**

Set the screen brightness. Select Display Mode  $(\cdot \cdot)$  to change the screen brightness.

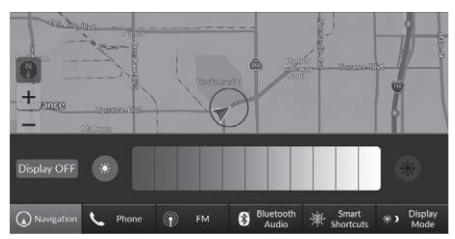

Select Display Mode on the bottom of the screen.

- $\blacktriangleright$  The Brightness bar is displayed for a few seconds.
- $\blacktriangleright$  Select  $\odot$  or  $\clubsuit$  to adjust the brightness.
- $\blacktriangleright$  Select Display OFF to turn off the screen. To turn on the screen, press the  $\frac{1}{\sqrt{2}}$  or  $\frac{1}{\sqrt{2}}$  button.

#### >> [Adjusting Screen Brightness](#page-28-2)

You can also adjust the display brightness by sliding or swiping on the Brightness bar.

You can change the touchscreen sensitivity setting. 2 **Refer to the Owner's Manual.**

You can change the color of the map. **2** [Color Theme](#page-35-1) P. [34](#page-35-1)

## <span id="page-29-0"></span>**Switching Display Mode**

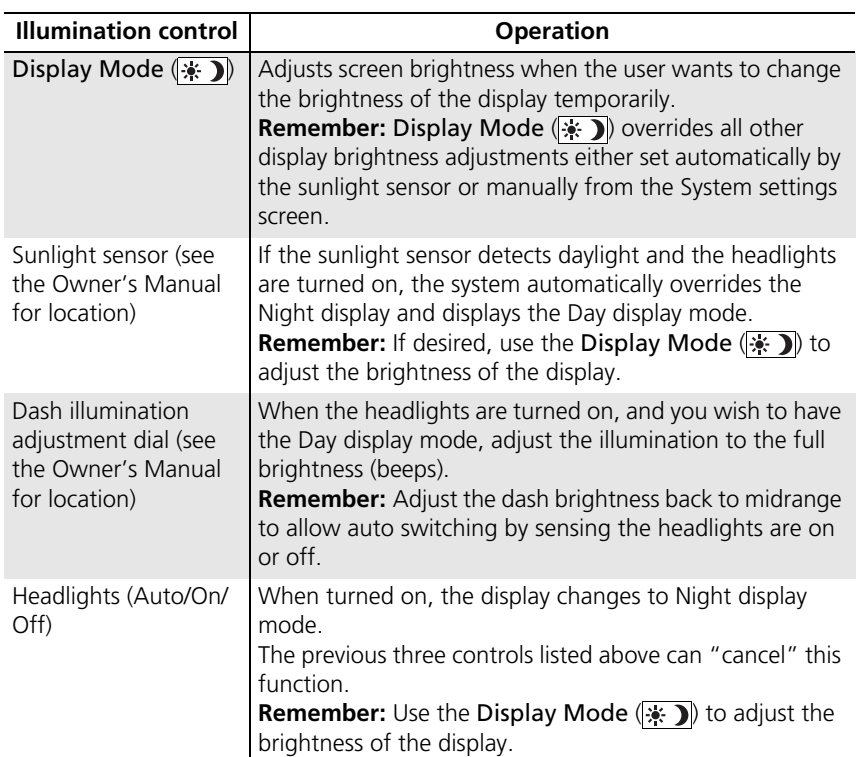

#### <span id="page-30-1"></span><span id="page-30-0"></span>**B**  $\frac{1}{2}$  **C** is settings **v** System **v** System Volumes

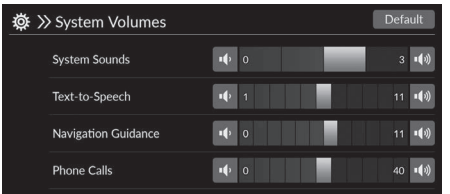

Select or or  $\left( \phi \right)$  of Navigation Guidance.

#### 1 [Guidance Volume Settings](#page-30-1)

You can also adjust the volume by sliding or swiping on the volume bar.

During the voice guidance, you can adjust the guidance volume using the volume knob.

#### <span id="page-31-1"></span><span id="page-31-0"></span>**B**  $\mathbb{R}$  ► Navigation ▶■

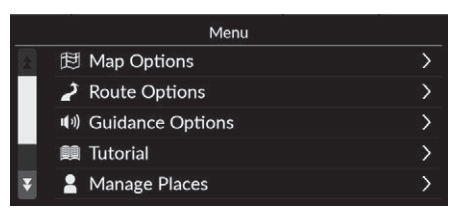

Select an option.

- Map Options: Sets information to be displayed on the map screen. 2 **[Map Options](#page-32-1)** P. [31](#page-32-1)
- Route Options: Sets the route options. 2 **[Route Options](#page-39-1)** P. [38](#page-39-1)
- Guidance Options: Sets the preferred route guidance. 2 **[Guidance Options](#page-44-1)** P. [43](#page-44-1)
- Tutorial: Displays the navigation tutorial. **2** [Tutorial](#page-50-1) P [49](#page-50-1)
- Manage Places: Edits your stored locations and avoidance areas. 2 **[Manage Places](#page-51-1)** P. [50](#page-51-1)
- Map Update: Displays the map update options. 2 **[Map Update](#page-57-1)** P. [56](#page-57-1)
- Settings: Displays other settings. 2 **[Settings](#page-58-1)** P. [57](#page-58-1)
	- 2 **[Data Reset](#page-61-1)** P. [60](#page-61-1)

## <span id="page-32-1"></span><span id="page-32-0"></span>**B**  $\frac{1}{2}$  ► Navigation ► ■ ► Map Options

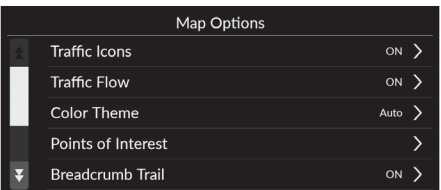

Select an option.

- Traffic Icons: Sets whether to display a traffic icon on the map. **2** [Traffic Icons](#page-33-0) P. [32](#page-33-0)
- Traffic Flow: Sets whether to display a traffic flow on the map. 2 **[Traffic Flow](#page-34-0)** P. [33](#page-34-0)
- Color Theme: Changes the color of the map.

```
2 Color Theme P. 34
```
- Points of Interest: Selects the POI icons to display on the map. 2 **[Points of Interest](#page-35-2)** P. [34](#page-35-2)
- Breadcrumb Trail: Sets whether to display the blue tracking line on the map. 2 **[Breadcrumb Trail](#page-36-0)** P. [35](#page-36-0)
- Breadcrumb Recording: Sets whether to record a tracking line on the all road or only off-road.

```
2 Breadcrumb Recording P. 36
```
- Delete Breadcrumb Trail: Deletes the tracking line on the map. 2 **[Delete Breadcrumb Trail](#page-37-1)** P. [36](#page-37-1)
- Landmark Settings: Selects whether to display the 3D landmarks on the map. 2 **[Landmark Settings](#page-38-0)** P. [37](#page-38-0)

## <span id="page-33-0"></span>**Traffic Icons**

## **B**  $\frac{1}{2}$  **M Map Options** ▶ Traffic Icons

Sets whether to display a traffic icon on the map.

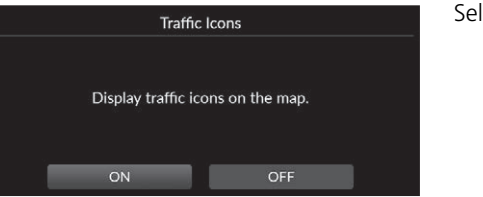

lect an option.

- ON (factory default): Displays a traffic icon on the map.
- OFF: Disables the feature.

## <span id="page-34-0"></span>**Traffic Flow**

## **Here** un **Navigation**  $\blacktriangleright$  ■  $\blacktriangleright$  Map Options  $\blacktriangleright$  Traffic Flow

an option.

Sets whether to display a traffic flow on the map.

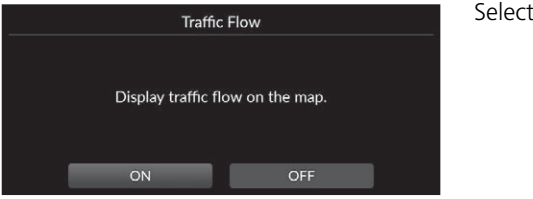

- ON (factory default): Displays a traffic flow on the map.
- OFF: Disables the feature.

## <span id="page-35-1"></span><span id="page-35-0"></span>**Color Theme**

#### $\frac{1}{2}$  **M Maxigation** ▶ ■ ▶ Map Options ▶ Color Theme

Changes the color of the map.

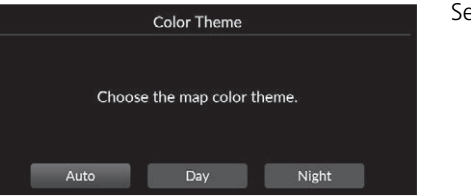

elect an option.

The following options are available:

- Auto (factory default): Sets the map color to change according to the lighting.
- Day: Displays the map with day colors.
- Night: Displays the map with night colors.

## <span id="page-35-2"></span>**Points of Interest**

 $\frac{8}{10}$  **M** Navigation ▶ ■ ▶ Map Options ▶ Points of Interest

Selects the POI icons to display on the map.

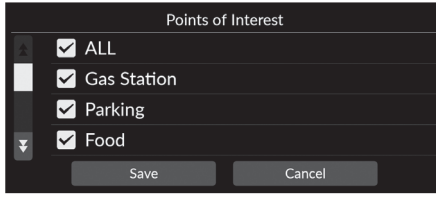

- **1.** Select an option(s).
- **2.** Select Save.
## **Breadcrumb Trail**

### **H**  $\frac{1}{2}$  **M** avigation **▶ ■ ▶** Map Options ▶ Breadcrumb Trail

The navigation system can be set to display blue tracking lines ("breadcrumbs") on the map screen.

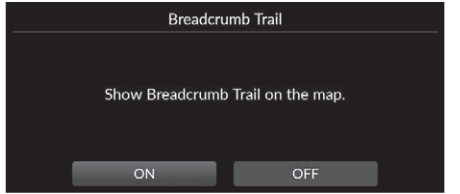

Select an option.

- ON (factory default): The system displays the blue tracking line.
- OFF: Disables the feature.

## <span id="page-37-0"></span>**Breadcrumb Recording**

#### **A**  $\frac{1}{2}$  **M** avigation **▶ ■ ▶** Map Options ▶ Breadcrumb Recording

Sets whether to record a tracking line on the all road or only off-road.

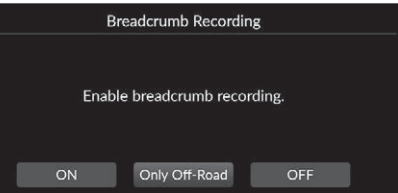

Select an option.

The following options are available:

- ON: The system records the tracking line on the all road.
- Only Off-Road (factory default): The system records the tracking line on the only off-road.
- OFF: Disables the feature.

## **Delete Breadcrumb Trail**

Delete the Breadcrumb Trail from the map.

OK

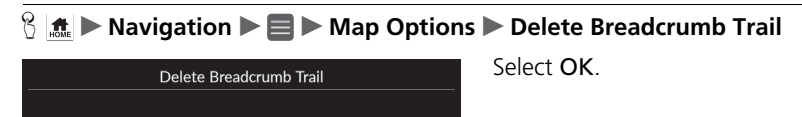

#### $\geq$  [Breadcrumb Recording](#page-37-0)

Off-road breadcrumbs can be displayed on the screen.

2 **[Off-Road Breadcrumbs Display](#page-85-0)** P. [84](#page-85-0)

## **Landmark Settings**

### **B**  $\overline{A}$  ► Navigation ► ■ ► Map Options ► Landmark Settings

Selects whether to display the 3D landmarks on the map.

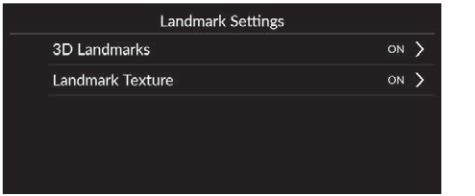

Select an option.

- 3D Landmarks:
	- ON (factory default): Displays the 3D landmark on the map.
	- OFF: Disables the feature.
- Landmark Texture:
	- ON (factory default): Displays the landmark texture on the map.
	- OFF: Disables the feature.

#### **A**  $\frac{1}{2}$  **D** Navigation **D E**  $\triangleright$  Route Options

System Setup 39. System Setup Setup Setup Setup Setup Setup Setup Setup Setup Setup Setup Setup Setup Setup Setup Setup Setup Setup Setup Setup Setup Setup Setup Setup Setup Setup Setup Setup Setup Setup Setup Setup Setup Setup Setup S

**Route Options** Detour Route Overview Route Demo **Route Preferences Destination List** 

The following options are available:

• Detour: Calculates a detour route.

2 **[Taking a Detour](#page-90-0)** P. [89](#page-90-0)

- Route Overview: Displays the route overview. **EX [Route Overview](#page-84-0) P. [83](#page-84-0)**
- Route Demo: Shows demonstration for current route guidance. 2 **[Route Demo](#page-40-0)** P. [39](#page-40-0)

Changes the route settings and show the details of the current route.

- Route Preferences: Sets roads passed on the route. **2 [Route Preferences](#page-41-0)** P [40](#page-41-0)
- Destination List: View detailed information about the current destination and waypoints.

2 **[Editing a Route](#page-92-0)** P. [91](#page-92-0)

- Traffic Rerouting: Sets whether to use optimized alternate routes. 2 **[Traffic Rerouting](#page-42-0)** P. [41](#page-42-0)
- Route Calculation Method: Sets the route calculation method. 2 **[Route Calculation Method](#page-43-0)** P. [42](#page-43-0)

## <span id="page-40-0"></span>**Route Demo**

**B**  $\frac{1}{2}$  **Navigation ► Route Options** ▶ Route Demo (when en route)

Shows demonstration for current route guidance.

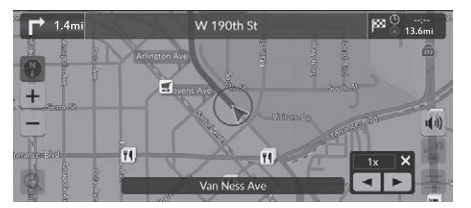

## <span id="page-41-0"></span>**Route Preferences**

#### **A**  $\frac{1}{2}$  **Navigation** ▶ ■ ▶ Route Options ▶ Route Preferences

System Setup System Setup

Sets roads passed on the route.

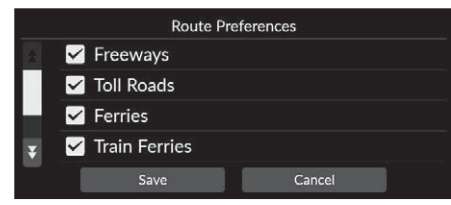

**1.** Select an option(s).

 $\blacktriangleright$  Checked items are enabled and unchecked items are disabled.

**2.** Select Save.

- Freeways: Sets whether or not to use freeways.
- Toll Roads: Sets whether or not to use toll roads.
- Ferries: Sets whether or not to use ferries.
- Train Ferries: Sets whether or not to use train ferries.
- Unpaved Roads: Sets whether or not to drive on unpaved roads.
- Tunnels: Sets whether or not to pass through tunnels.

## <span id="page-42-0"></span>**Traffic Rerouting**

## **B**  $\overline{A}$  ► Navigation ► ■ ► Route Options ► Traffic Rerouting

Sets the automatic re-routing feature.

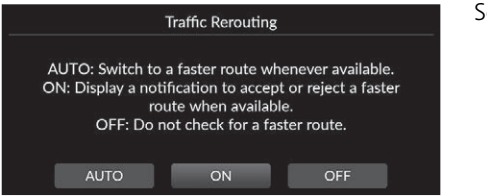

select an option(s).

The following options are available:

- AUTO: Sets the automatic re-routing feature.
- ON (factory default): Sets the automatic re-routing feature with notification popup.
- OFF: Disables the feature.

#### **I** [Traffic Rerouting](#page-42-0)

Traffic rerouting can calculate a faster route based on continuously updated traffic information.

## <span id="page-43-0"></span>**Route Calculation Method**

#### **B**  $\frac{1}{2}$  **R** Navigation **▶ E** ▶ Route Options ▶ Route Calculation Method

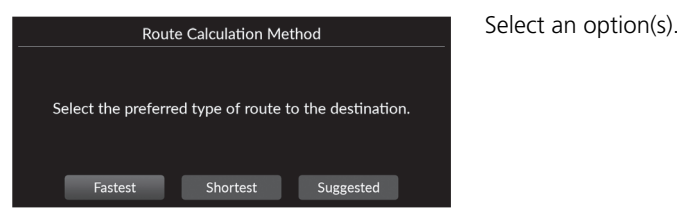

- Fastest (factory default): Calculates routes that are faster to drive but can be longer in distance.
- Shortest: Calculates routes that are shorter in distance but can take more time to drive.
- Suggested: Calculates routes that are suggested by navigation system.

## **B**  $\mathbb{R}$  ► Navigation ► ■ ► Guidance Options

Changes the route guidance settings.

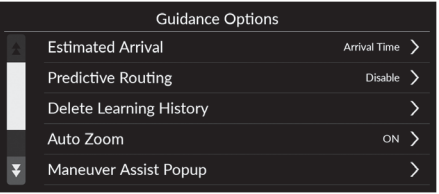

Select an option.

The following options are available:

• Estimated Arrival: Sets the time format for the estimated arrival to a destination which is displayed on the guidance screen.

**Extimated Arrival** P. [44](#page-45-0)

- Predictive Routing: Sets whether to use the predictive route feature. **2 [Predictive Routing](#page-46-0)** P. [45](#page-46-0)
- Delete Learning History: Deletes the learned route history. 2 **[Delete Learning History](#page-47-0)** P. [46](#page-47-0)
- Auto Zoom: Sets whether the map zooms in automatically according to the distance of the next guidance point.

**2** [Auto Zoom](#page-47-1) P. [46](#page-47-1)

• Maneuver Assist Popup: Sets whether to display the enlarged popup at the intersection is approaching.

**2 [Maneuver Assist Popup](#page-48-0)** P. [47](#page-48-0)

- Voice Guidance Language: Sets the language for voice prompts. 2 **[Voice Guidance Language](#page-48-1)** P. [47](#page-48-1)
- Maneuver List: Sets whether to display the turn-by-turn instructions on the map. **2 [Maneuver List](#page-49-0) P. [48](#page-49-0)**

## <span id="page-45-0"></span>**Estimated Arrival**

 $\frac{1}{2}$  **M** is Navigation  $\triangleright$  **Extimated Arrival** 

Sets the time format for the estimated arrival to a destination which is displayed on the guidance screen.

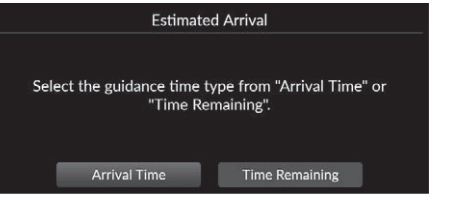

Select an option.

- Arrival Time (factory default): Displays the estimated arrival time at a destination.
- Time Remaining: Displays the remaining time to a destination.

## <span id="page-46-0"></span>**Predictive Routing**

### **A**  $\frac{1}{2}$  in avigation **D** in Guidance Options **D** Predictive Routing

option.

Sets whether to use the predictive routing feature.

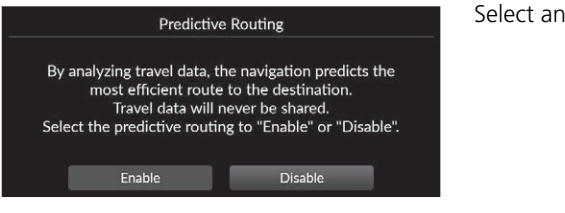

- Enable: Sets the predictive route feature.
- Disable (factory default): Disables the feature.

## <span id="page-47-0"></span>**Delete Learning History**

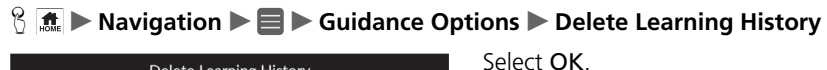

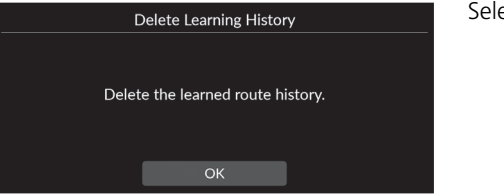

## <span id="page-47-1"></span>**Auto Zoom**

#### $\frac{1}{2}$  Navigation ▶ ■ ▶ Guidance Options ▶ Auto Zoom

Sets whether the map zooms in automatically according to the distance of the next guidance point.

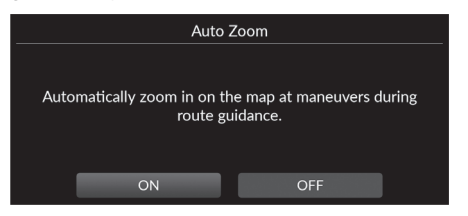

Select an option.

- ON (factory default): Sets the map to zoom in automatically according to the distance of the next guidance point.
- OFF: Disables the feature.

## <span id="page-48-0"></span>**Maneuver Assist Popup**

#### $\frac{1}{2}$  **M** in Navigation **▶ ■ ▶** Guidance Options ▶ Maneuver Assist Popup

Sets whether to display the turn-by-turn popup when approaching the intersection.

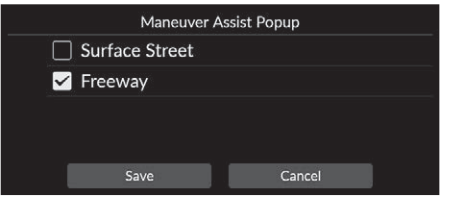

- **1.** Select an option(s).
- **2.** Select Save.

The following options are available:

- Surface Street: Sets whether to display the turn-by-turn popup on the surface street.
- Freeway: Sets whether to display the turn-by-turn popup on the freeway.

## <span id="page-48-1"></span>**Voice Guidance Language**

**A**  $\bigotimes$  **■ Navigation** ▶ ■ ▶ Guidance Options ▶ Voice Guidance Language

Sets the language for voice prompts.

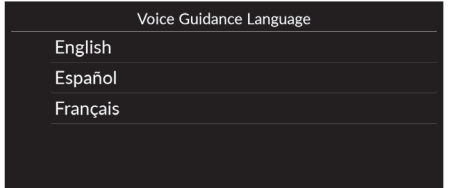

Select an option.

## <span id="page-49-0"></span>**Maneuver List**

### **Here** we use the Navigation  $\blacktriangleright \blacksquare$   $\blacktriangleright$  Guidance Options  $\blacktriangleright$  Maneuver List

Sets the turn-by-turn instructions.

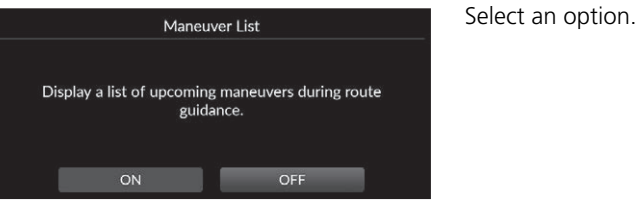

- ON: Sets to display the turn-by-turn instructions on the map.
- OFF (factory default): Disables the feature.

## Tutorial

## $\frac{1}{2}$  **Maxigation**  $\blacktriangleright$  **E**  $\blacktriangleright$  Tutorial

Click on a listed feature to learn how to use it.

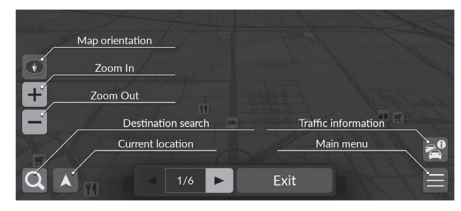

Select  $\blacksquare$  or  $\blacksquare$  to switch to the next or previous page.

Select Exit to exit a tutorial.

### **H**  $\frac{1}{2}$  Mavigation  $\blacktriangleright$  **E**  $\blacktriangleright$  Manage Places

Edits your stored locations and avoidance areas.

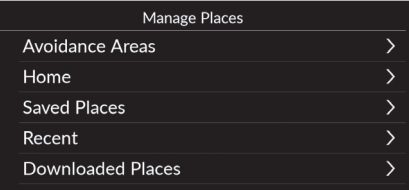

Select an option.

The following options are available:

- Avoidance Areas: Allows you to avoid specific roads or areas. **2** [Avoidance Areas](#page-52-0) P. [51](#page-52-0)
- Home: Edits home location

2 **[Editing Home Location](#page-23-0)** P. [22](#page-23-0)

- Saved Places: Edits saved places.
	- 2 **[Editing a Saved Location](#page-26-0)** P. [25](#page-26-0)
	- 2 **[Deleting a Saved Location](#page-27-0)** P. [26](#page-27-0)
	- 2 **[Deleting All Saved Locations](#page-27-1)** P. [26](#page-27-1)
- Recent: Edits recent destinations. 2 **[Editing Recent Destinations](#page-56-0)** P. [55](#page-56-0)
- Downloaded Places: Edits downloaded places. 2 **[Editing Downloaded Places](#page-56-1)** P. [55](#page-56-1)

## <span id="page-52-0"></span>**Avoidance Areas**

Allows you to avoid specific areas and sections of road. You can enable and disable custom avoidances as needed.

#### ■ Adding an Avoid Area **H**  $\left[\frac{1}{2}, \frac{1}{2} \right]$  Mavigation  $\triangleright$  **Manage Places**  $\triangleright$  Avoidance Areas **1.** Select  $\blacksquare$ .  $+$ Edit Avoidance Areas No data. Save Cancel **2.** Select Name to enter a name. Edit Avoidance Areas **3.** Select Area. Name  $\mathbf{v}$  $\mathbf{v}$ Area Cancel

 $\pm$ 

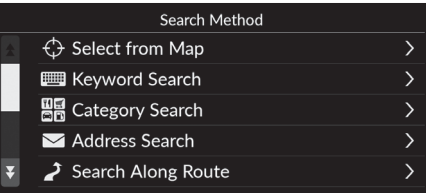

**4.** Select an item to search a desired location.

**5.** Select Next.

Drag diagonally to draw a rectangle.<br>Then press Avoid. Avoid

Scroll to the area to be avoided.<br>Then press Next.

Next

- **6.** Drag the map to add a desired avoid location and then select Avoid.
- **7.** Select Save.

## ■ Editing an Avoidance Area

### **H**  $\frac{1}{2}$  **Manage Places** > Avoidance Areas

Edit Avoidance Areas  $+ 65$ **E3** AAA  $\mathbf{\bar{y}}$  $B$  BBB  $\mathbb{Z}$  CCC Save Cancel

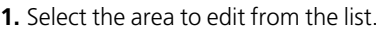

**2.** Select an item. **3.** Select Save.

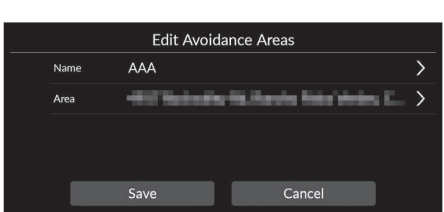

The following items are available:

- Name: Enters a new name.
- Area: Searches a new area.

# <span id="page-55-0"></span>■ [Deleting Avoidance Areas](#page-55-0) 1 Deleting Avoidance Areas 1 Deleting Avoidance Areas

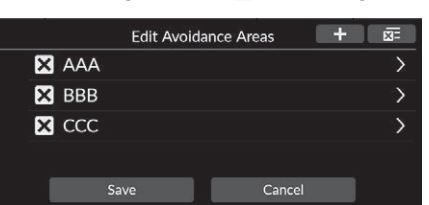

## **Here**  $\left\{\right\}$  **Manage Places** > Avoidance Areas

**1.** Select **X**.

 $\blacktriangleright$  The selected area disappears from the list.

**2.** Select Save.

To delete all stored avoidance areas, select  $\overline{\mathbf{x}}$  and then select Yes.

System Setup

System Setup

## <span id="page-56-0"></span>**Editing Recent Destinations**

<span id="page-56-1"></span>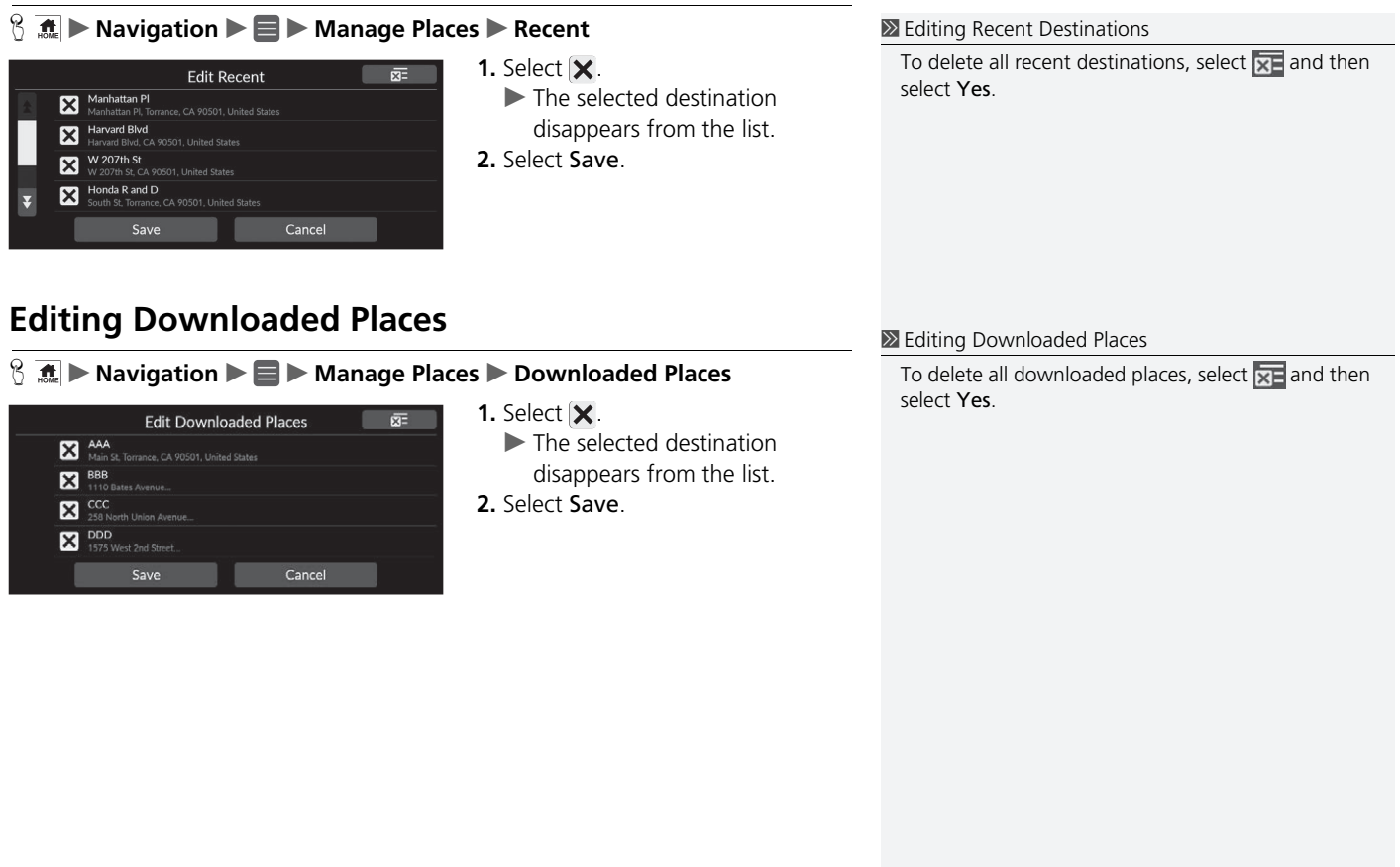

### <span id="page-57-0"></span>**H**  $\frac{1}{2}$  **Map Update**

System Setup 56 System Setup

Updates navigation map data via Wi-Fi or USB flash drive.

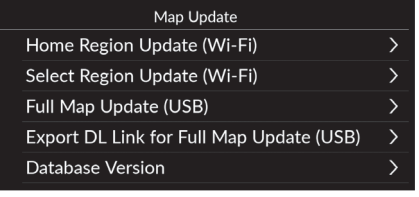

Select an option.

The following options are available:

- Home Region Update (Wi-Fi): Installs and updates home region map with a Wi-Fi connection.
- Select Region Update (Wi-Fi): Installs and updates desired region map with a Wi-Fi connection.
- Full Map Update (USB): Installs and updates map stored in the USB flash drive.
- Export DL Link for Full Map Update (USB): Exports link file for the download portal site to the USB flash drive.
- Database Version: Displays the software version.

#### **X** [Map Update](#page-57-0)

#### Database Version

You will need this information when ordering a map update.

2 **[Obtaining a Navigation Update](#page-105-0)** P. [104](#page-105-0)

## **B**  $\frac{1}{2}$  **Navigation ▶** ■ ▶ Settings

Adjusts current vehicle position, restores all settings, and displays other information.

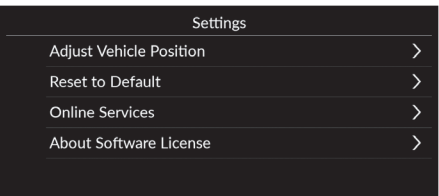

Select an option.

The following options are available:

- Adjust Vehicle Position: Manually adjusts the current position of the vehicle. 2 **[Adjust Vehicle Position](#page-59-0)** P. [58](#page-59-0)
- Reset to Default: Restore all settings to the factory default values. 2 **[Data Reset](#page-61-0)** P. [60](#page-61-0)
- Online Services: Displays the online services.

2 **[Online Services](#page-60-0)** P. [59](#page-60-0)

- About Software License: Displays the open source license information.
	- **2 [About Software License](#page-60-1)** P. [59](#page-60-1)

## <span id="page-59-0"></span>**Adjust Vehicle Position**

#### **Adjust Vehicle Position D**  $\blacksquare$  **D** Settings **D** Adjust Vehicle Position

Manually adjust the current position of the vehicle as displayed on the map screen if the position appears to be incorrect. Make sure the vehicle is in Park.

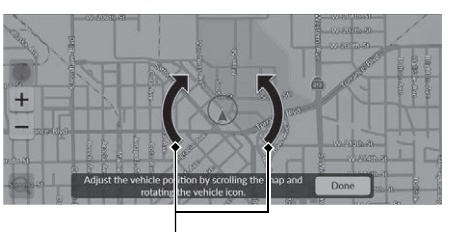

**Arrow Icons**

- **1.** Scroll the map to position the arrowhead at your correct position.
- **2.** Select arrow icons to position the arrowhead in the correct direction the vehicle is facing.
- **3.** Select Done.

#### **2** [Adjust Vehicle Position](#page-59-0)

An apparent position error can occur where buildings, tunnels, and other objects block or reflect GPS signals, forcing the system to use "dead reckoning" to determine your location and direction.

Using this function to adjust vehicle position is not recommended. When the system reacquires a GPS signal, it will automatically place the vehicle in the correct location.

If you continually have to adjust the vehicle position, you may have problems with GPS reception or there may be database errors.

2 **[System Limitations](#page-103-0)** P. [102](#page-103-0)

## <span id="page-60-0"></span>**Online Services**

### $\frac{1}{2}$  Navigation ▶ ■ ▶ Settings ▶ Online Services

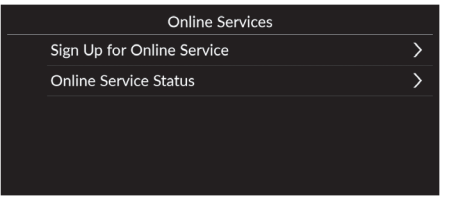

Select an option.

The following options are available:

- Sign Up for Online Service: Sign up for online service.
- Online Service Status: Displays the online service status.

## <span id="page-60-1"></span>**About Software License**

#### **A**  $\mathbb{R}$  **Navigation**  $\blacktriangleright$  **Settings**  $\blacktriangleright$  About Software License

Displays the open source license information.

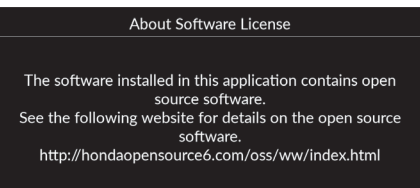

#### **2** [Online Services](#page-60-0)

Sign up for Online Services to obtain the following services.

- Traffic Information available via Online Services **2 [Traffic Information](#page-88-0)** P. [87](#page-88-0)
- Updating map data via Wi-Fi 2 **[Map Update](#page-57-0)** P. [56](#page-57-0)
- Searching facilities by phone number **2 [More](#page-77-0)** P. [76](#page-77-0)

For use of Online Services or for checking of all functions consult your dealer.

## <span id="page-61-2"></span><span id="page-61-1"></span><span id="page-61-0"></span>**Reset Factory Default Settings**

### **A**  $\mathbb{R}$  in Navigation  $\blacktriangleright$  **Settings**  $\blacktriangleright$  Reset to Default

System Setup System Setup Setup Setup Setup Setup Setup Setup Setup Setup Setup Setup Setup Setup Setup Setup Setup Setup S

You can restore all settings to the factory default values.

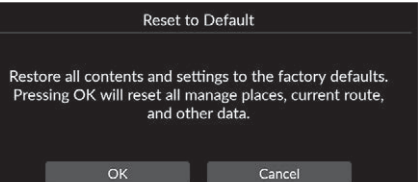

**1.** Select OK.

 $\blacktriangleright$  A confirmation message appears on the screen.

**2.** Select OK.

#### **>>** [Reset Factory Default Settings](#page-61-1)

When you want to reset the following options, see the below references:

- Saved Places 2 **[Saved Places](#page-24-0)** P. [23](#page-24-0)
- Recent 2 **[Recent](#page-75-0)** P. [74](#page-75-0)
- Downloaded Places 2 **[Editing Downloaded Places](#page-56-1)** P. [55](#page-56-1)
- Breadcrumb Trail 2 **[Off-Road Breadcrumbs Display](#page-85-0)** P. [84](#page-85-0)

When you transfer the vehicle to a third party, reset all settings to default and delete all personal data.

# **Navigation**

This section describes how to enter a destination, select a route to take, and follow the route to your destination. It also describes how to change your route or destination.

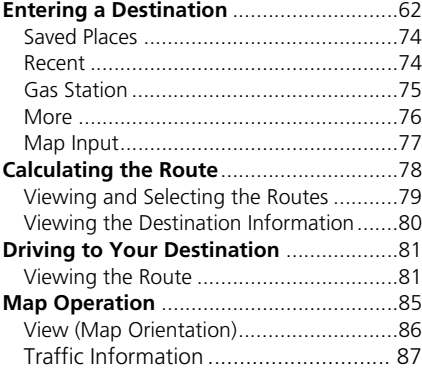

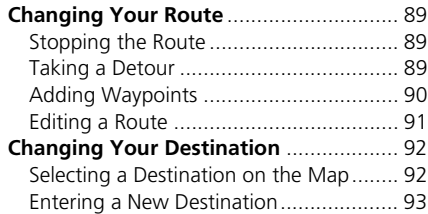

## <span id="page-63-0"></span> $\frac{1}{2}$  Mavigation  $\blacktriangleright$  **Q**

This section describes how to enter a destination for route guidance.

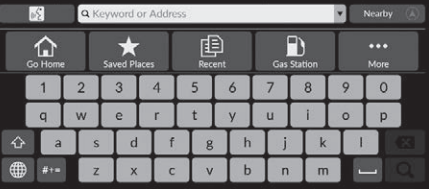

Select an option.

The following options are available:

•  $\sqrt{\frac{1}{2}}$ : Sets a destination by voice control system.

**2 [Using Voice Commands](#page-7-0)** P. [6](#page-7-0)

2 **[Voice Control Operation](#page-13-0)** P. [12](#page-13-0)

• Keyword or Address: Sets a destination by entering a category, name, address, Intersection (Street 1 / Street 2), city name, or state name.

#### **2 [Using the Search Bar](#page-64-0)** P. [63](#page-64-0)

- Nearby/Map/Route: Sets a search method for keyword.
- Go Home: Sets your home address as the destination. 2 **[Going Home](#page-10-0)** P. [9](#page-10-0)
- Saved Places: Sets a destination by selecting a place stored in the saved list. **2** [Saved Places](#page-75-1) P [74](#page-75-1)
- Recent: Sets a destination by selecting a previous destination. **EX [Recent](#page-75-2)** P. [74](#page-75-2)
- Gas Station: Sets a destination by gas station. 2 **[Gas Station](#page-76-0)** P. [75](#page-76-0)
- More: Sets a destination by selecting a category. **2 [More](#page-77-1)** P. [76](#page-77-1)
- Keyword Search: Displays the keyboard.

#### $\gg$  [Entering a Destination](#page-63-0)

The audio system can only provide route guidance from one navigation system at a time. When setting a destination on one system, any active route guidance with the other system is canceled, and the system you are currently using will direct you to your destination.

To use HondaLink®, you must connect your smartphone to the system.

For more details about smartphone connection and how to use HondaLink®, see the Owner's Manual.

If you roll the right selector wheel on the steering wheel and select navigation & compass and then press the right selector wheel while on the map screen, the following items are available. Roll and press the right selector wheel to select the items.

- Go home
- Saved places
- Recent

When en route, the following item is available.

• Cancel route

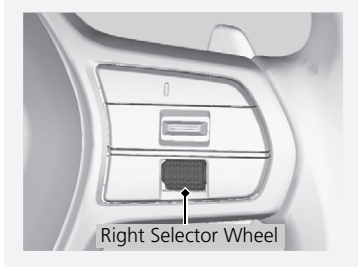

# <span id="page-64-0"></span>■ [Using the Search Bar](#page-64-0) 1 Using the Search Bar

## $\frac{1}{2}$  Navigation  $\blacktriangleright$  **Q**

You can use the search bar to search for locations by entering a category, name, address, Intersection (Street 1 / Street 2), city name, or state name.

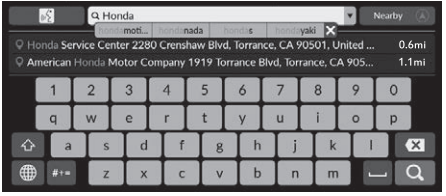

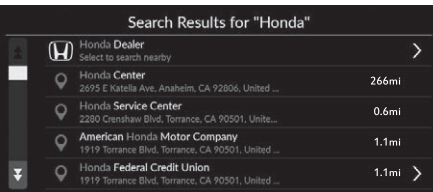

- **1.** Enter a search term.
	- $\blacktriangleright$  The nearest locations by corresponding to the search word are displayed below the search bar.
	- $\blacktriangleright$  Suggested search terms appear below the search bar as you type.
- **2.** Select **Q** or a nearest location on below the search bar.
	- $\blacktriangleright$  If you select nearest location, proceed to step 4.
- **3.** Select your destination from the list.
- **4.** Select Go to set the route to your destination.

2 **[Calculating the Route](#page-79-0)** P. [78](#page-79-0)

#### **Using Voice Command**

You can say the names of popular, well-known locations.

From the Voice Portal screen, say  $\frac{1}{2}$  "Navigation." Say "*Find place*," then say a place name (e.g.,  $\sqrt{w\cdot y}$  "Honda").

Say the line number of screen (e.g.,  $\sqrt{m_2^2}$  "1"). Say "*Go*" or "*Yes*" to set the route.

2 **[Using Voice Commands](#page-7-0)** P. [6](#page-7-0) **2** [Voice Control Operation](#page-13-0) P. [12](#page-13-0)

- To search for a type of business, enter a category name, such as "gas station."
- To search for a business by name, enter all or part of the name.
- To search for an address near you, enter the street number and street name.
- To search for an address in another city, enter the street number, street name, city, and state.
- To search for a city, enter the city and state.

If you want to delete the search history, select Reset to Default.

2 **[Reset Factory Default Settings](#page-61-2)** P. [60](#page-61-2)

## <span id="page-65-0"></span>■ [Changing the Search Area](#page-65-0) 1 Changing the Search Area

#### $\frac{1}{2}$  **Nearby/Map/Route**

By default, your system finds locations closest to your current location. You can find a location near another city or location.

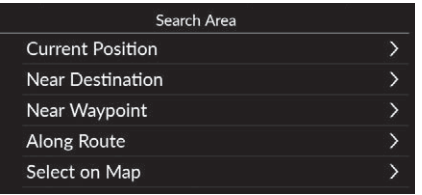

Select an option.

The following options are available:

- Current Position: Searches near your current location.
- Near Destination: Searches near your current destination.
- Near Waypoint: Searches near your waypoint, or current destination or current your location.
- Along Route: Searches along your current route.
- Select on Map: Searches around selected location on the map.

Near Destination, Near Waypoint and Along Route can be set when the route is active.

# <span id="page-66-0"></span>■ [Finding a Location Using Address](#page-66-0) 1 Finding a Location Using Address

## $\mathbb{R}$  **M**  $\bullet$  **N Navigation**  $\bullet$  **Q**  $\bullet$  **More**  $\bullet$  **N**  $\bullet$  **Address**

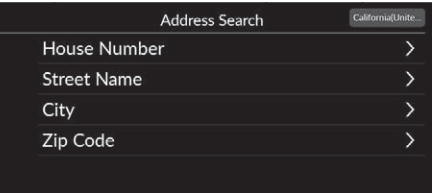

Select an option.

The following options are available:

- House Number: Enters the house number to select the street.
	- **2** [Selecting a Street by House Number](#page-68-0) P. [67](#page-68-0)
- Street Name: Selects your destination street. 2 **[Selecting a Street](#page-69-0)** P. [68](#page-69-0)
- City: Selects your destination city. **2 [Selecting a City](#page-70-0)** P. [69](#page-70-0)
- Zip Code (U.S.)/Postal Code (Canada): Enters the zip code or postal code to select the city.

2 **[Selecting a City by Zip Code or Postal Code](#page-71-0)** P. [70](#page-71-0)

#### **Using Voice Command**

You can say the entire address at once using voice commands.

From the Voice Portal screen, say  $\frac{1}{2}$  "Navigation." Say "*Enter address*" on the voice command screen, then say the entire address. (e.g., "*1-2-3-4 Main Street, Los Angeles, California*").

Say "*Change country*" if you want to change the country.

The system interprets the address.

Say "*Yes*" or a line number of a screen if the destination list appears (e.g.,  $\left[\frac{1}{2}$  "1").

Say "*Go*" or "*Yes*" to set the route.

**2 [Using Voice Commands](#page-7-0)** P. [6](#page-7-0) 2 **[Voice Control Operation](#page-13-0)** P. [12](#page-13-0)

## <span id="page-67-0"></span> $\frac{1}{2}$  **M**  $\frac{1}{2}$  **M**  $\frac{1}{2}$  **More**  $\frac{1}{2}$  **D** Address ■ [Selecting the State or Province](#page-67-0) 1 Selecting the State or Province

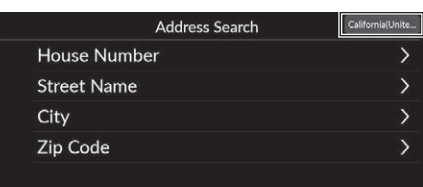

**1.** Select location name icon on the right upper screen.

You can search other countries when you select Select Country.

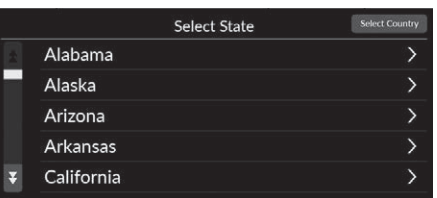

**2.** Select a state or province.

## <span id="page-68-0"></span>■ Selecting a Street by House Number

#### **B**  $\overline{m}$  ► Navigation ► **Q** ► More ► address ► House Number

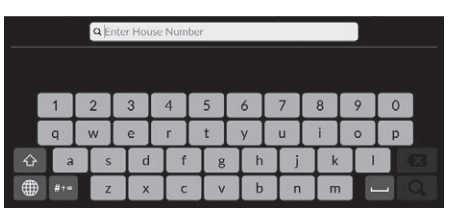

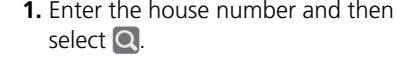

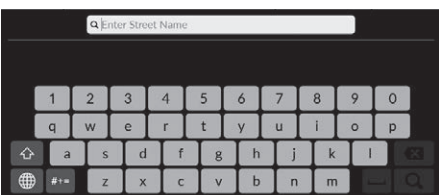

- **2.** Enter the name of your destination street and then select  $\Omega$ .
	- $\blacktriangleright$  Select a city when you are prompted.
- **3.** Set the route to your destination. 2 **[Calculating the Route](#page-79-0)** P. [78](#page-79-0)

## <span id="page-69-0"></span>■ [Selecting a Street](#page-69-0) 1 Selecting a Street 1 Selecting a Street

#### $\frac{1}{2}$  Navigation **D D** More **D D** Address **D** Street Name

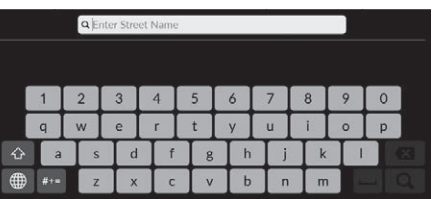

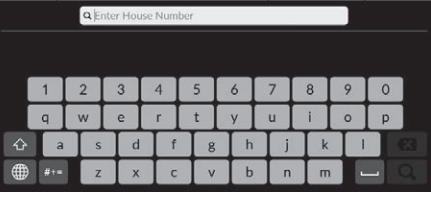

Select a City Hesperia(San Bernardino) Sacramento(Sacramento) San Jose(Santa Clara) Sunnyvale(Santa Clara)

- **1.** Enter the name of your destination street and then select  $\Omega$ .
	- $\blacktriangleright$  If you search a freeway/ highway, the search results will be displayed. Select search result on the list, proceed to steps 3.
- **2.** Enter the house number and then  $select$  $Q$ .

When entering the names of major freeways/ highways, you can use the following abbreviations. For interstates, use an "I" (e.g., I-10). For U.S. freeways, use "US" (e.g., US-18). For state freeways, use the two-character state designation (e.g., CA-101). For county roads, use the appropriate designation (e.g., G-2).

For Trans-Canada and Provincial highways, use "Hwy" (HWY-7). For County roads, use "CR" (CR-32). For Regional Roads, use "RR" (RR-5).

- **3.** Select your destination city from the list.
	- $\blacktriangleright$  Select an address when you are prompted.
- **4.** Set the route to your destination. 2 **[Calculating the Route](#page-79-0)** P. [78](#page-79-0)

## <span id="page-70-0"></span> $\left| \mathcal{B} \right|$  in Navigation ▶ **Q** ▶ More ▶ ▶ Address ▶ City ■ [Selecting a City](#page-70-0) 1 Selecting a City

The name of the city where you are currently located is displayed.

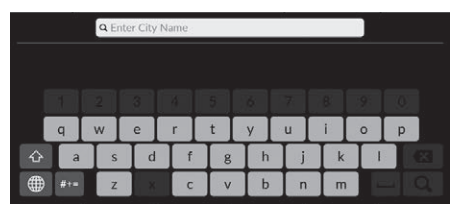

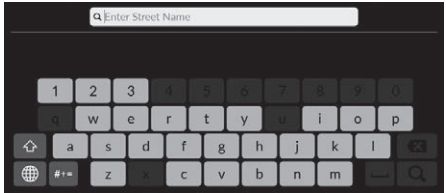

**Q** Enter House Number  $\mathbf b$  $\mathsf{m}$  **1.** Enter the name of a different city and then select  $\Omega$ .

**2.** Enter the name of your destination street and then select  $\Omega$ .

- **3.** Enter the house number and then select  $Q$ .
- **4.** Set the route to your destination. 2 **[Calculating the Route](#page-79-0)** P. [78](#page-79-0)

#### **Using Voice Command**

You can find a city by using voice commands. From the Voice Portal screen, say [u2] "Navigation." Say "*Enter address*" on the voice command screen, then say a city name. (e.g.,  $\sqrt{K}$  "Los *Angeles*"). Say a line number of a screen (e.g.,  $\left[\frac{1}{2} + \frac{1}{2}\right]$  "1"). Say "*Go*" or "*Yes*" to set the route.

2 **[Using Voice Commands](#page-7-0)** P. [6](#page-7-0)

2 **[Voice Control Operation](#page-13-0)** P. [12](#page-13-0)

If your city is not listed, it may be part of a larger metropolitan area. Try entering the street first.

## <span id="page-71-0"></span>H u **Navigation** u u **More** u u **Address** u **Zip Code**/**Postal Code** ■ [Selecting a City by Zip Code or Postal Code](#page-71-0) 1 Selecting a City by Zip Code or Postal Code

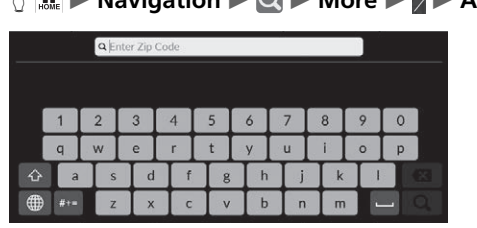

**1.** Enter the zip code or postal code of your destination and then select  $\overline{a}$ 

**2.** Enter the name of your destination **Q** Enter Street Name street and then select  $\Omega$ .  $8$ 6  $\epsilon$  $p$  $\mathbf{d}$  $h$  $\mathbf{b}$  $\mathsf{m}$ 

 $\sqrt{n}$ 

- Q Enter House Number  $\circ$  $\circ$ **D** d  $h$ b
- **3.** Enter the house number and then select  $Q$ .
- **4.** Set the route to your destination. **2 [Calculating the Route](#page-79-0)** P. [78](#page-79-0)

If your city is not listed, it may be part of a larger metropolitan area. Try entering the street first.
## ■ Finding a Location Using Coordinates

### **H**  $\mathbb{R}$  **M**  $\bullet$  **N Navigation**  $\bullet$  **Q**  $\bullet$  **More**  $\bullet$  **D Coordinates**

You can find a location using latitude and longitude coordinates. This can be helpful when geocaching.

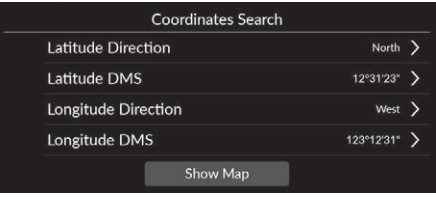

- **1.** Select the Latitude Direction to set North or South.
- **2.** Select Latitude DMS and then enter a latitude. Select  $\Box$ .
- **3.** Select the Longitude Direction to set East or West.
- **4.** Select Longitude DMS and then enter a longitude. Select  $Q$ .
- **5.** Select Show Map.
- **6.** Select Go to set the route to your destination.
	- 2 **[Calculating the Route](#page-79-0)** P. [78](#page-79-0)

### ■ Editing Shortcuts

 $\frac{1}{2}$  Mavigation  $\blacktriangleright$  **More** 

#### ■ Customization screen

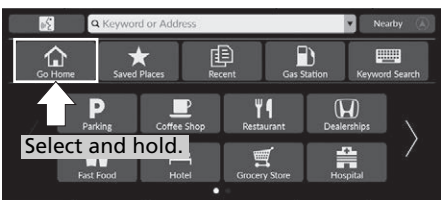

Select and hold empty space or shortcut icon.

 $\blacktriangleright$  The customization screen appears on the screen.

• To add shortcut icon

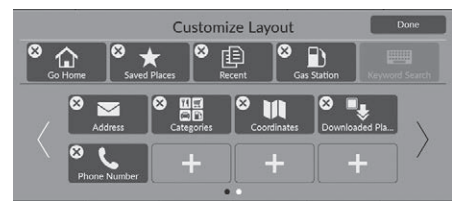

- **1.** Swipe left to switch the next page.
- **2.** Select  $\pm$ .
- **3.** Select Search Method or Place Category.
- **4.** Select an item.
- **5.** Select Done.

• To remove shortcut icon

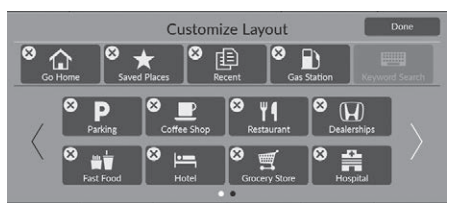

• To move shortcut icon

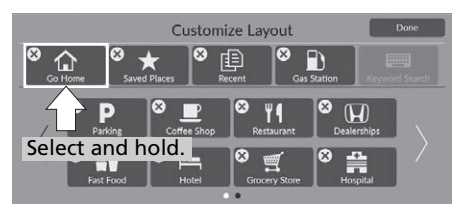

**1.** Select  $X$ . **2.** Select Done.

- **1.** Select and hold an icon.
- **2.** Drag and drop the icon to where you want it to be.
- **3.** Select Done.

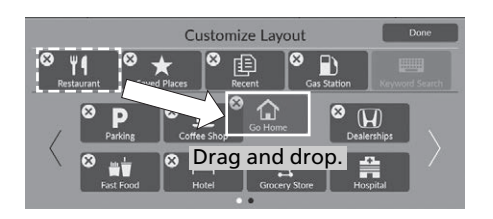

### <span id="page-75-0"></span>**Saved Places**

#### **H**  $\mathbb{R}$   $\blacksquare$   $\blacksquare$  **Navigation**  $\blacksquare$  **Saved Places**

Select a saved places to use as the destination.

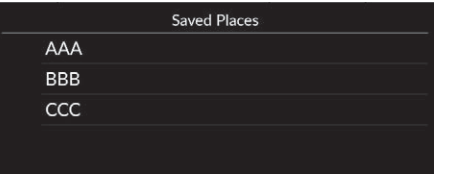

- **1.** Select your destination from the list.
- **2.** Select Go to set the route to your destination.
	- **2 [Calculating the Route](#page-79-0)** P. [78](#page-79-0)

## <span id="page-75-1"></span>**Recent**

#### **A**  $\uparrow$  **Navigation D Recent**

Select an address from a list of your 20 most recent destinations to use as the destination. The list is displayed with the most recent destination at the top.

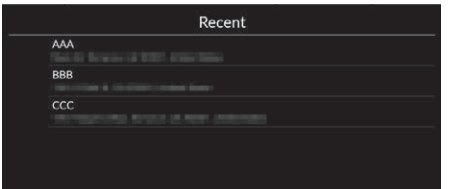

- **1.** Select your destination from the list.
- **2.** Select Go to set the route to your destination.

2 **[Calculating the Route](#page-79-0)** P. [78](#page-79-0)

#### De Rayand Places

You can add, edit, or delete the saved place. **EX [Saved Places](#page-24-0)** P. [23](#page-24-0)

#### **Using Voice Command**

You can utilize a saved place by using voice commands.

From the Voice Portal screen, say  $\sqrt{w_1^2}$  "Navigation." Say "*Saved places*" on the voice command screen, then say a saved place (e.g.,  $\sqrt{m}$  "Honda"). Say "*Go*" or "*Yes*" to set the route. **2 [Using Voice Commands](#page-7-0)** P. [6](#page-7-0) 2 **[Voice Control Operation](#page-13-0)** P. [12](#page-13-0)

 $\sum$  [Recent](#page-75-1)

You can delete the recent destination. 2 **[Editing Recent Destinations](#page-56-0)** P. [55](#page-56-0)

#### **Using Voice Command**

You can utilize a recent destination by using voice commands.

From the Voice Portal screen, say  $\sqrt{w_s}$  "Navigation." Say "*Recent places*" on the voice command screen, then say a line number of a screen (e.g.,  $\sqrt{m_2^2}$ ) "*1*").

Say "*Go*" or "*Yes*" to set the route.

2 **[Using Voice Commands](#page-7-0)** P. [6](#page-7-0) 2 **[Voice Control Operation](#page-13-0)** P. [12](#page-13-0)

### **Gas Station**

### **A**  $\frac{1}{2}$  Mavigation  $\geq$  Q  $\geq$  Gas Station

Sets any gas stations as your destination.

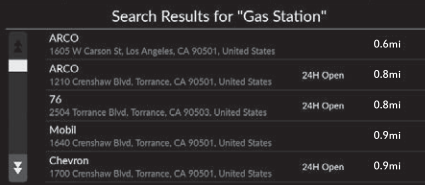

- **1.** Select your destination from the list.
- **2.** Select Go to set the route to your destination.
	- 2 **[Calculating the Route](#page-79-0)** P. [78](#page-79-0)

## <span id="page-77-0"></span>**More**

Select the category of a place (e.g., Restaurants, Gas Stations, Shopping) stored in the map database to search for the destination.

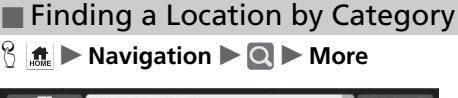

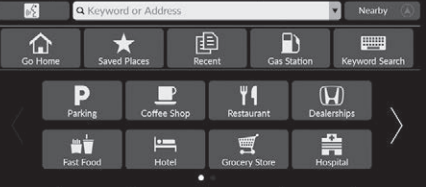

- **1.** Select a category.  $\blacktriangleright$  If you select other than
	- Categories, proceed to step 3.
- **2.** Select a subcategory.

#### $\sum$  [More](#page-77-0)

#### **Using Voice Command**

You can find a place by the name using voice commands.

From the Voice Portal screen, say  $\sqrt{w_2}$  "Navigation." Say "*Find place*" on the voice command screen, then say a category (e.g.,  $\sqrt{w_2^2}$  "Fast Food"). Say a subcategory if the subcategory screen is displayed.

Say a line number of a screen (e.g.,  $\frac{1}{10}$  "1"). Say "*Go*" or "*Yes*" to set the route.

2 **[Using Voice Commands](#page-7-0)** P. [6](#page-7-0) 2 **[Voice Control Operation](#page-13-0)** P. [12](#page-13-0)

#### Downloaded Places

You can select downloaded places via HondaLink®. Downloaded Places will be grayed out when registered information is absent.

#### Phone Number

To use this function, it is necessary to turn on the online services.

**2 [Online Services](#page-60-0)** P. [59](#page-60-0)

- Main Category **WI** Food **a** Fuel / Auto  $\equiv$  Shopping **in** Travel  $\Omega$  Recreation & Entertainment
- Search Results for "Park / Recreation" El Prado Park  $0.4<sub>mi</sub>$ Arlington Ave. Torrance, CA 90501. United States Greenwood Park  $1.1mi$ Eldorado St, Torrance, CA 90503. United States **Torrance Park**  $1.1<sub>mi</sub>$ 2001 Santa Fe Ave, Torrance, CA 90501, United States **Wilson Park**  $1.1mi$ Normandale Recreation Center  $1.2mi$ 22400 Halldale Ave, Los Angeles, CA 90501, United States
- **3.** Select a place name from the list.
- **4.** Select Go to set the route to your destination.

**2 [Calculating the Route](#page-79-0)** P. [78](#page-79-0)

## <span id="page-78-2"></span><span id="page-78-0"></span>**Map Input**

### $\frac{1}{2}$  Mavigation

Scroll the map to manually select an icon or a location as the destination.

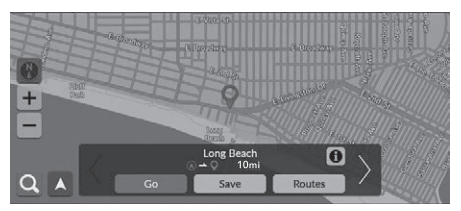

- **1.** Select any point on the map, a street, intersection, or category icon.
	- $\blacktriangleright$  Return to the current location when you press the  $\bigoplus_{\text{RACK}}$  button.
- **2.** Select Go to set the route to your destination.

2 **[Calculating the Route](#page-79-0)** P. [78](#page-79-0)

#### $\gg$  [Map Input](#page-78-0)

You can customize the map as you like using  $\left| + \right|$ ,  $\left| - \right|$  $or (N)$ 2 **[Map Operation](#page-86-0)** P. [85](#page-86-0)

Select  $\blacktriangle$  to return to the current location.

If you want to display a specific category of places, select  $\Omega$  and then select a category icon.

## <span id="page-78-1"></span>■ [Selecting a POI](#page-78-1) 1 Selecting a POI 1 Selecting a POI 1 Selecting a POI 1 Selecting a POI 1 Selecting a POI 1 Selecting a POI

#### $\frac{1}{2}$   $\frac{1}{2}$  Navigation

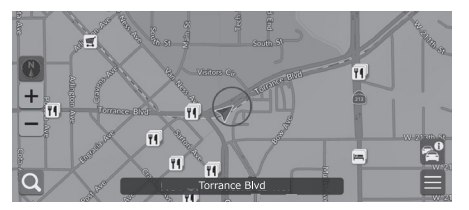

- **1.** Select a POI icon.
	- $\blacktriangleright$  The destination information screen is displayed.
		- 2 **[Viewing the Destination](#page-81-0)  [Information](#page-81-0)** P. [80](#page-81-0)
- **2.** Select Go to set the route to your destination.
	- $\blacktriangleright$  The system starts calculating the route.
		- 2 **[Calculating the Route](#page-79-0)** P. [78](#page-79-0)

When POIs are too close together on the map, they are shown grouped together in a cluster and the top most POI in a cluster can be selected. You can select other POIs with  $\langle \rangle$ .

<span id="page-79-0"></span>This section describes how to calculate your route.

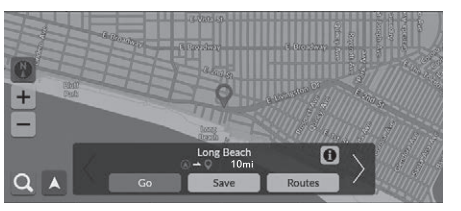

Select Go.

 $\blacktriangleright$  The system calculates and displays the route line on the map screen.

The following options are available:

- Save: Saves the location to the Saved Places list. **2 [Saving a Saved Location](#page-24-1)** P. [23](#page-24-1) **2** [Saved Places](#page-75-0) P [74](#page-75-0)
- Routes: Displays different routes. 2 **[Viewing and Selecting the Routes](#page-80-0)** P. [79](#page-80-0)
- **0**: Displays detailed location information. 2 **[Viewing the Destination Information](#page-81-0)** P. [80](#page-81-0)
- $\langle \rangle$  Switches to other destination.

### <span id="page-80-0"></span>**Viewing and Selecting the Routes**

View and select different routes to your destination.

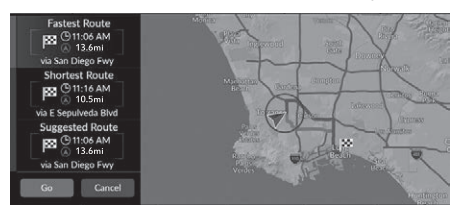

- **1.** Select your desired route.
	- $\blacktriangleright$  The estimated arrival time and travel distance are displayed for each route.
- **2.** Select Go.
	- $\blacktriangleright$  The system calculates and displays the route line on the map screen.

### <span id="page-81-0"></span>**Viewing the Destination Information**

If necessary, view information about the location you found before setting the route. You can confirm destination name, destination map, and distance. The phone number may also be available for some places.

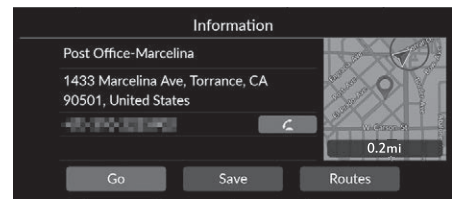

- **1.** Select a location name or a POI icon on the map.
- **2.** Select **1**.

The following options are available:

• **4**: Makes a call to the displayed phone number. You need to pair your phone to the system to select the option.

See the Owner's Manual for details on paring.

• Go: Sets the route to your destination.

2 **[Calculating the Route](#page-79-0)** P. [78](#page-79-0)

• Save: Saves the location to the Saved Places list.

2 **[Saving a Saved Location](#page-24-1)** P. [23](#page-24-1)

2 **[Saved Places](#page-75-0)** P. [74](#page-75-0)

• Routes: Displays different routes.

2 **[Viewing and Selecting the Routes](#page-80-0)** P. [79](#page-80-0)

## <span id="page-82-0"></span>**Viewing the Route**

This section describes how to follow the route guidance to your destination.

After calculating the route to your destination, the route is displayed on

2 **[During Route Guidance](#page-9-0)** P. [8](#page-9-0) As you drive, the system tracks your position on the map in real time and provides guidance as you approach each guidance point on the route.

the map screen.

### Map Screen

Next guidance indicator

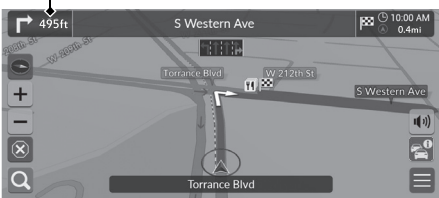

The following options are available:

- Selects the next guidance indicator to replay the voice guidance for the next maneuver.
- $\bullet$   $\bullet$   $\bullet$   $\bullet$   $\bullet$  sets whether to hear a voice quidance on and off.

#### $\gg$  [Viewing the Route](#page-82-0)

When your phone is connected to *Bluetooth*® HandsFreeLink®, the navigation screen will switch to the incoming call screen when receiving a call.

For gas, etc.), and then continue on your route (e.g., to rest, stop<br>
for gas, etc.), and then continue on your route.<br>
If you did not complete your route, the navigation<br>
restarts when you restart your vehicle.<br>
From and<br> You can stop your vehicle en route (e.g., to rest, stop for gas, etc.), and then continue on your route.

If you did not complete your route, the navigation restarts when you restart your vehicle.

### <span id="page-83-0"></span>■ [Turn List](#page-83-0) 1 Turn List 1 Turn List 1 Turn List 1 Turn List 1 Turn List 1 Turn List

The turn list screen displays turn-by-turn instructions and the distance between turns.

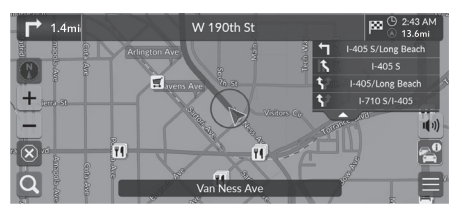

**1.** Set the Maneuver List to ON. 2 **[Maneuver List](#page-49-0)** P. [48](#page-49-0) **2.** Select  $\triangledown$  on the map.

#### **Turn-by-Turn Directions**

The next guidance point appears on the Driver Information Interface.

The Turn-by-Turn directions may not be displayed if the information cannot be received correctly.

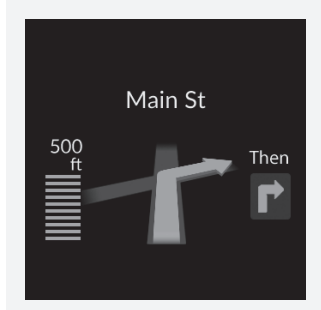

#### ■ Turn Information 1 [Viewing the Route](#page-82-0)

The turn information screen displays the turn on the map and the distance remaining before you reach the turn. The lane assist screen may display a view of the upcoming intersection.

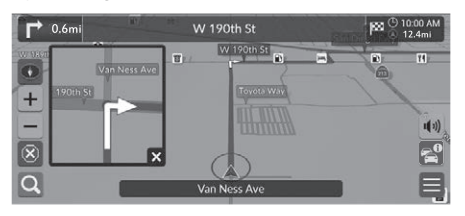

Set the Surface Street in Maneuver Assist Popup to on.

**2 [Maneuver Assist Popup](#page-48-0)** P. [47](#page-48-0)

**A**  $\frac{1}{2}$  **Navigation E Route Options E** Route Overview (when en route)

The route overview screen displays the entire route and current vehicle position.

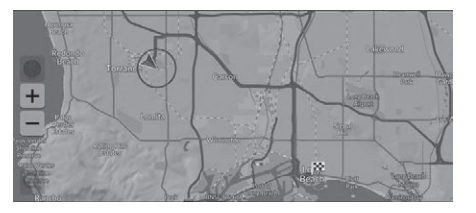

#### **Intersection View Screen**

The intersection view screen displays a view of the upcoming intersection and which lane you should be driving.

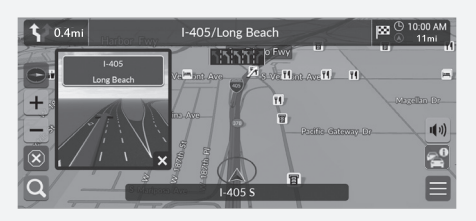

You can also turn off the intersection view screen. **2 [Maneuver Assist Popup](#page-48-0)** P. [47](#page-48-0) **Product Power Assist Popup** P. 47 **Product Power Assist Popup** P. 47 **Product Power Assist Popup** P. 47

#### <span id="page-85-0"></span>**A [Off-Road Breadcrumbs Display](#page-85-0) 1 Off-Road Breadcrumbs Display 1 Off-Road Breadcrumbs Display**

If you set the off-road breadcrumbs to show, a series of lines (breadcrumbs) are displayed to track your movement on a off-road.

2 **[Breadcrumb Trail](#page-36-0)** P. [35](#page-36-0)

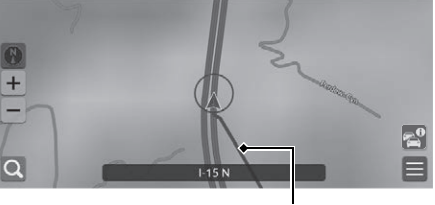

Tracking line

You can delete the off-road breadcrumbs.

2 **[Delete Breadcrumb Trail](#page-37-0)** P. [36](#page-37-0) 2 **[Reset Factory Default Settings](#page-61-0)** P. [60](#page-61-0) <span id="page-86-0"></span>Customize the map, set a destination, and save a place from the map.

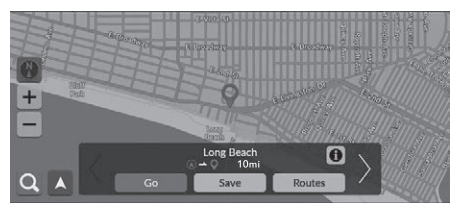

The following options are available:

- $\bullet$   $\overline{+}$ : Zooms in to the map.
- $\bullet$   $\blacksquare$ : Zooms out of the map.
- $\bullet$   $\blacktriangle$ : Returns to the current location.
- $\bullet$   $\bullet$  : Selects the map orientation.

2 **[View \(Map Orientation\)](#page-87-0)** P. [86](#page-87-0)

- **1.** Select any point on the map.
- **2.** Select an option.
	- $\blacktriangleright$  If you want to set a destination or save a location in the map, scroll the map and select the desired location.
		- 2 **[Saved Places](#page-24-0)** P. [23](#page-24-0)
		- 2 **[Map Input](#page-78-0)** P. [77](#page-78-0)

### <span id="page-87-0"></span>**View (Map Orientation)**

#### 8 **A**  $\triangleright$  Navigation

Select the map orientation.

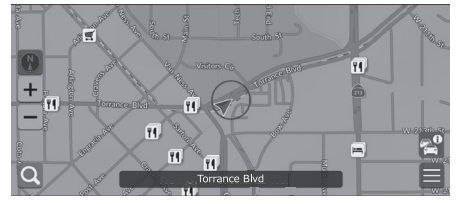

Select an option.

The following options are available:

- (North-up): Displays the map with North always pointing up.
- (Heading-up): Displays the map so that the direction you are traveling is always pointing up.
- **(3D Map)**: Displays the bird's eye view map.

#### $\triangleright$  [View \(Map Orientation\)](#page-87-0)

The red arrow in the symbol always points North.

The bird's eye view map switches to the Heading-up map while scrolling the map.

## <span id="page-88-0"></span>**Traffic Information**

When you set the traffic feature, the system examines traffic conditions and optimizes the route for the shortest time. If a severe traffic delay occurs while you are navigating, the system searches for a faster route. If it finds one, the system will prompt you and you can choose to accept the new route.

The system may route you through a traffic delay if a better alternative route does not exist. The delay time is added into your estimated time of arrival automatically.

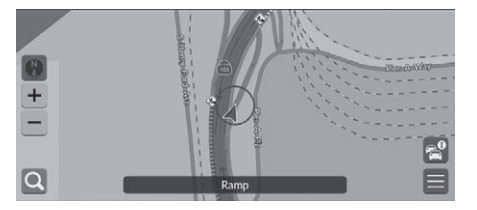

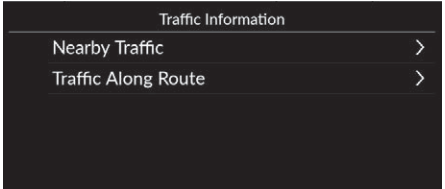

The following options are available:

- Nearby Traffic: Displays the traffic flow and delays on nearby roads. 2 **[Viewing Traffic Information on Nearby Roads](#page-89-0)** P. [88](#page-89-0)
- Traffic Along Route: Displays the traffic flow and delays on along route.
	- 2 **[Viewing Traffic Information on Along Route](#page-89-1)** P. [88](#page-89-1)

Select  $\epsilon^0$  on the map screen.

#### **I** [Traffic Information](#page-88-0)

Continuously updated traffic information is available in major metropolitan areas across contiguous United States and some cities in Canada.

You can change the traffic information settings. **2** [Traffic Icons](#page-33-0) P. [32](#page-33-0)

#### <span id="page-89-0"></span>**Hearth Navigation Nearby Traffic** ■ Viewing Traffic Information on Nearby Roads

View the traffic flow and delays on nearby roads.

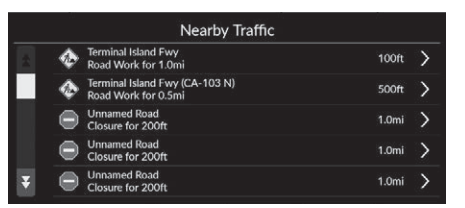

<span id="page-89-1"></span>■ Viewing Traffic Information on Along Route

**A**  $\parallel$  **M**  $\parallel$  **Navigation**  $\parallel$  **P**  $\parallel$  **Traffic Along Route** 

View the traffic flow and delays on along route.

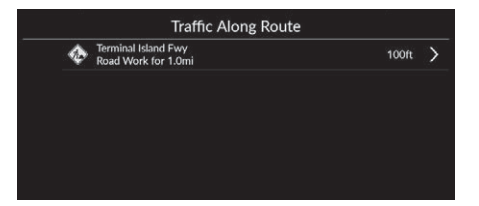

## <span id="page-90-0"></span>**Stopping the Route**

Stop the route guidance and remove the destination and all waypoints.

Select<sup>(x)</sup>

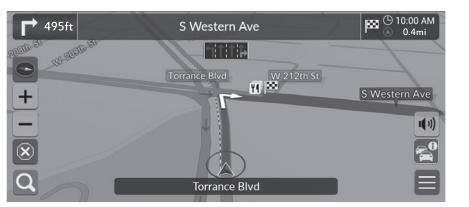

# <span id="page-90-1"></span>**Taking a Detour**

**A**  $\left| \begin{matrix} \cdot & \cdot \\ \cdot & \cdot \\ \cdot & \cdot \end{matrix} \right|$  **Navigation**  $\blacktriangleright$  **<b>E**  $\blacktriangleright$  Route Options  $\blacktriangleright$  Detour (when en route)

Calculate a new route to avoid something ahead of you. The system creates a new route if possible and attempts to get you back on your original route as quickly as possible.

#### $\gg$  [Stopping the Route](#page-90-0)

"*Stop route*"

- **2 [Using Voice Commands](#page-7-0)** P. [6](#page-7-0)
- 2 **[Voice Control Operation](#page-13-0)** P. [12](#page-13-0)

You can also stop your route from the Destination List.

2 **[Editing a Route](#page-92-0)** P. [91](#page-92-0)

#### **X** [Taking a Detour](#page-90-1)

 "*Detour*" **2 [Using Voice Commands](#page-7-0)** P. [6](#page-7-0) 2 **[Voice Control Operation](#page-13-0)** P. [12](#page-13-0)

If your current route is the only reasonable option, the system might not calculate a detour.

## <span id="page-91-0"></span>**Adding Waypoints**

Add waypoints (pit stops) along the route to your destination.

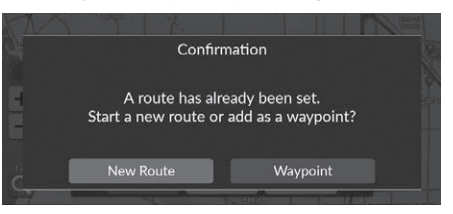

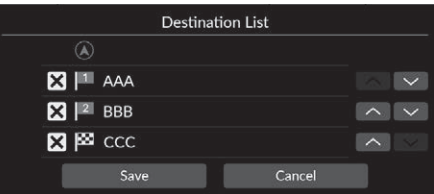

**1.** While en route, select a search method to add a new destination or waypoint.

**Extering a Destination** P. [62](#page-63-0)

- **2.** Select a place. Select Go.
- **3.** Select Waypoint.
	- $\blacktriangleright$  Select New Route to set the location as your new destination.

#### 2 **[Entering a New Destination](#page-94-0)**

P. [93](#page-94-0)

- **4.** Select  $\vee$  or  $\wedge$  and then move the destination to the desired position.
- **5.** Select Save.
	- $\blacktriangleright$  The route is automatically recalculated and displayed on the map screen.

#### >> [Adding Waypoints](#page-91-0)

When you add a waypoint, the system may take some time to update the arrival time.

You can also edit route ordering on the Destination List.

2 **[Editing a Route](#page-92-0)** P. [91](#page-92-0)

### <span id="page-92-0"></span>**Editing a Route**

#### **A**  $\mathbb{R}$  in Navigation **Destination List**

You can edit destinations on your route.

### **Reordering Destinations**

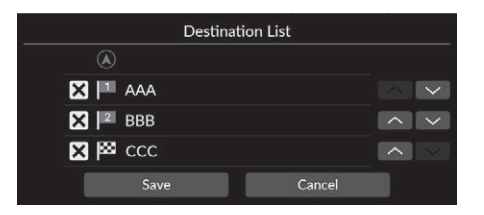

### ■ Deleting a Destination

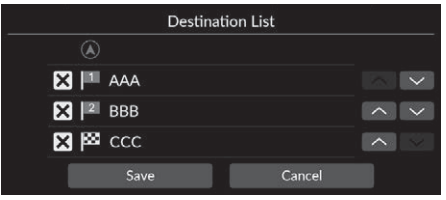

- **1.** Select  $\vee$  or  $\wedge$  and then move the destination to the desired position.
- **2.** Select Save.
	- $\blacktriangleright$  The route is automatically recalculated and displayed on the map screen.
- **1.** Select  $\mathbf{\times}$ .
	- $\blacktriangleright$  Selected location will be disappear on the list.
- **2.** Select Save to delete.
	- $\blacktriangleright$  If you select Cancel, the disappeared location will remain on the list.

### **Selecting a Destination on the Map**

Select a new destination when en route by selecting a location on the map.

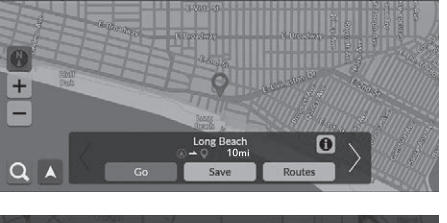

- **1.** Select any point on the map, or a street, intersection, or category icon.
- **2.** Select Go.

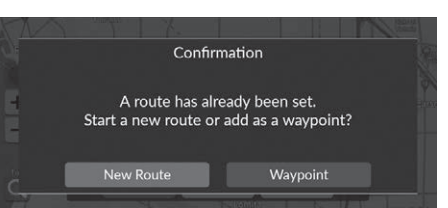

**3.** Select an option.

The following options are available:

- New Route: Sets the location as your new destination.
- Waypoint: Sets the location as the first waypoint in the Destination List screen.

2 **[Adding Waypoints](#page-91-0)** P. [90](#page-91-0)

### <span id="page-94-0"></span>**Entering a New Destination**

### $\frac{1}{2}$  **M Navigation N**

Enter a new destination using the destination menu screen even when you are in route.

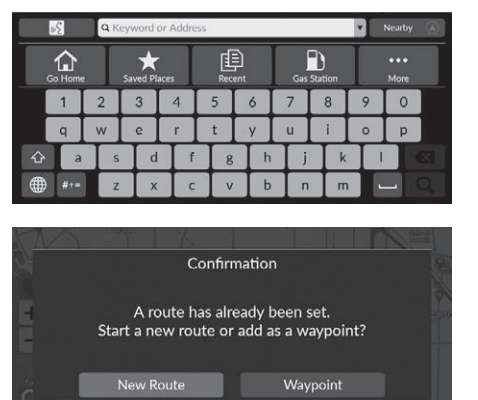

- **1.** Select a search method to enter a new destination.
	- **Extering a Destination** P. [62](#page-63-0)
- **2.** Select a place and then select Go.
- **3.** Select an option.

The following options are available:

- New Route: Sets the location as your new destination.
- Waypoint: Sets the location as the first waypoint in the Destination List screen. 2 **[Adding Waypoints](#page-91-0)** P. [90](#page-91-0)

This page intentionally left blank.

# **Troubleshooting**

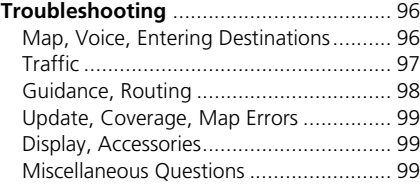

# <span id="page-97-2"></span><span id="page-97-1"></span><span id="page-97-0"></span>**Map, Voice, Entering Destinations**

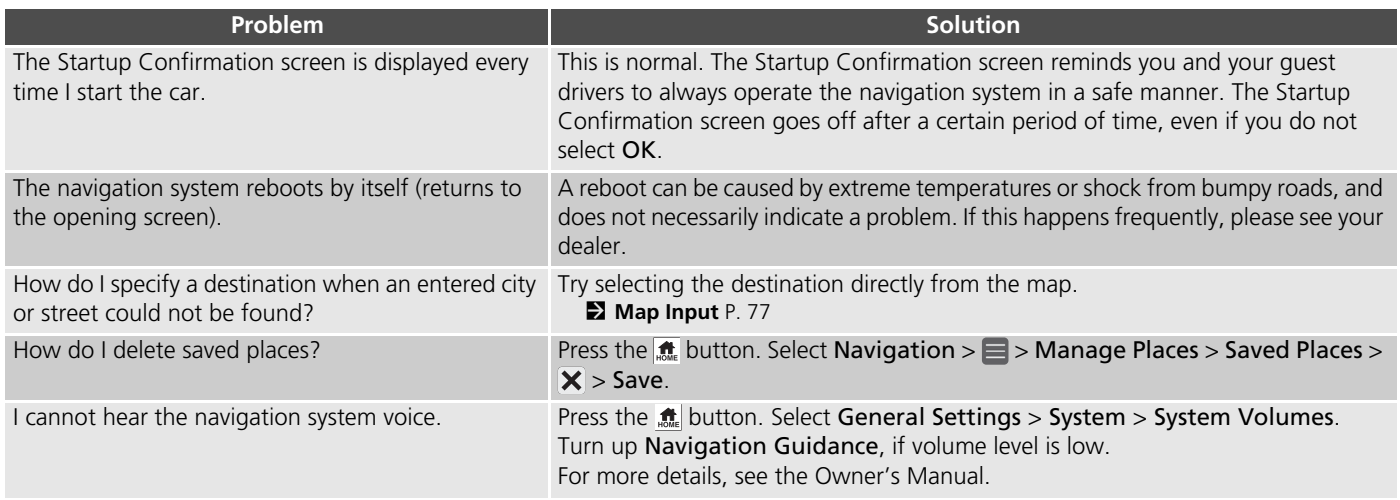

## <span id="page-98-1"></span><span id="page-98-0"></span>**Traffic**

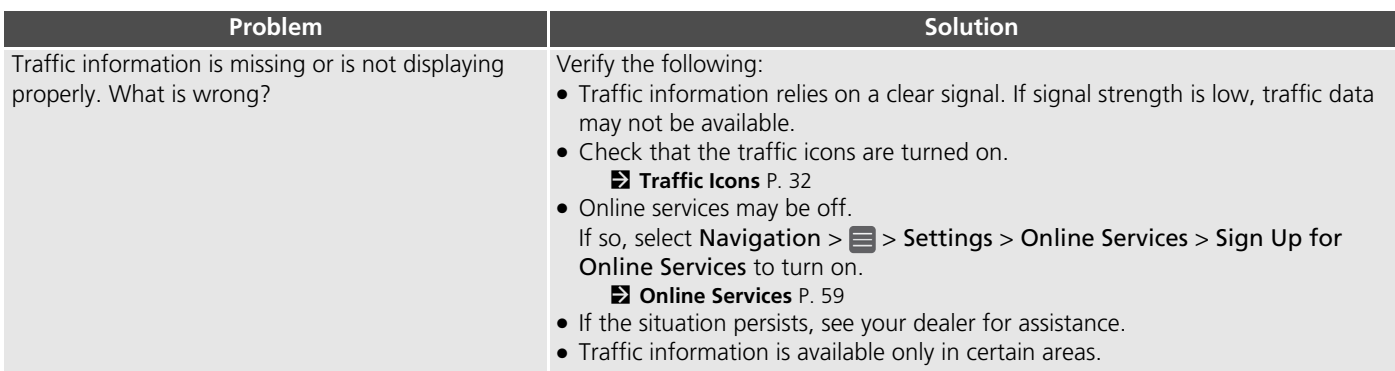

## <span id="page-99-0"></span>**Guidance, Routing**

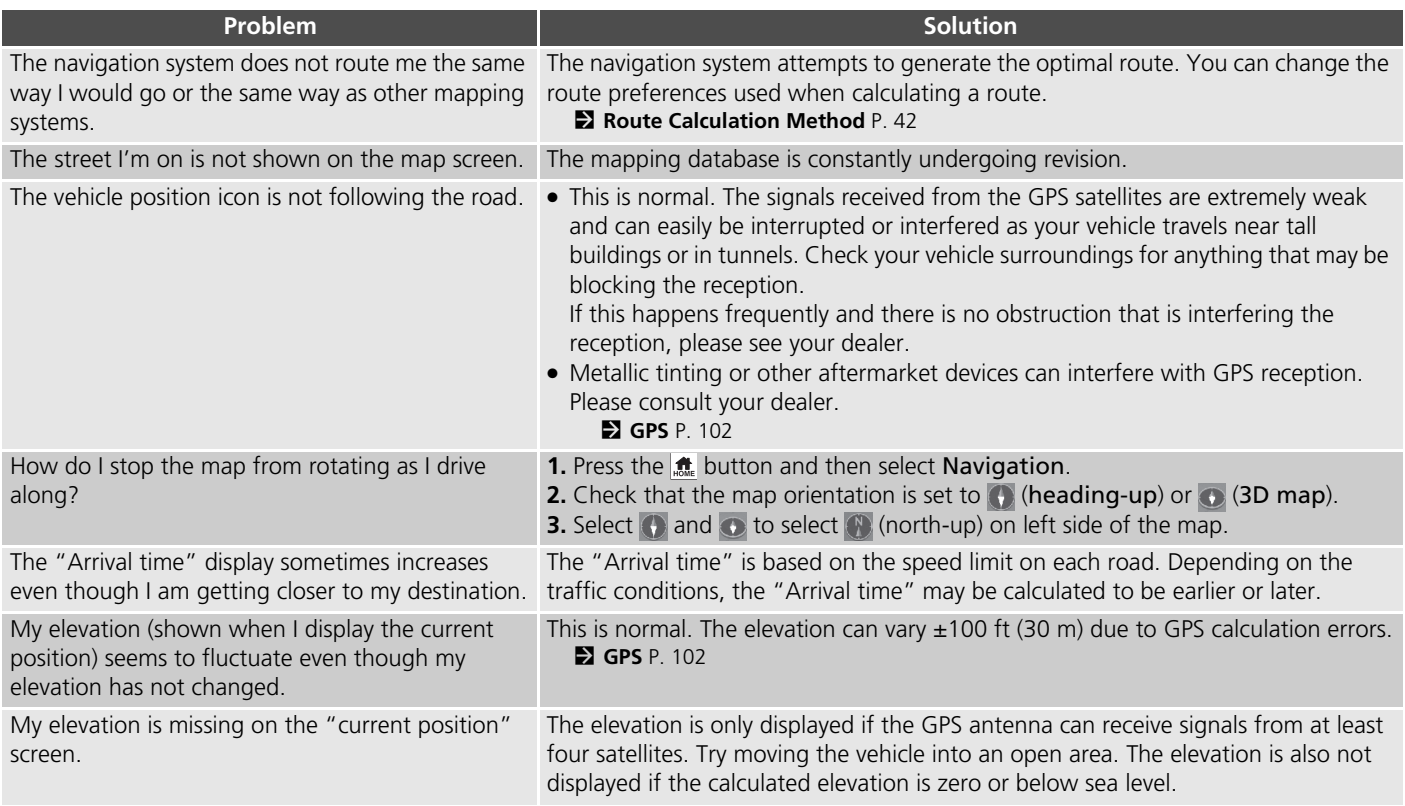

## <span id="page-100-0"></span>**Update, Coverage, Map Errors**

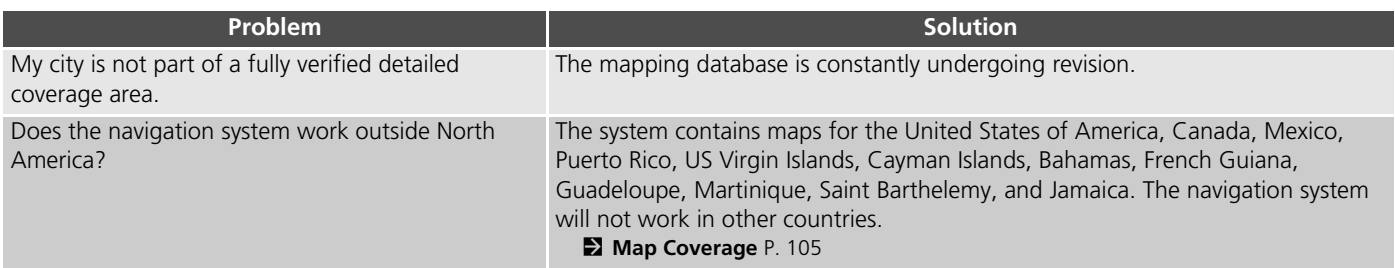

## <span id="page-100-1"></span>**Display, Accessories**

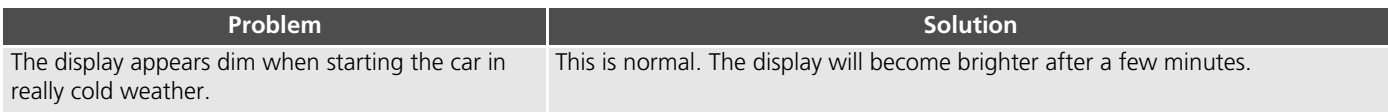

### <span id="page-100-2"></span>**Miscellaneous Questions**

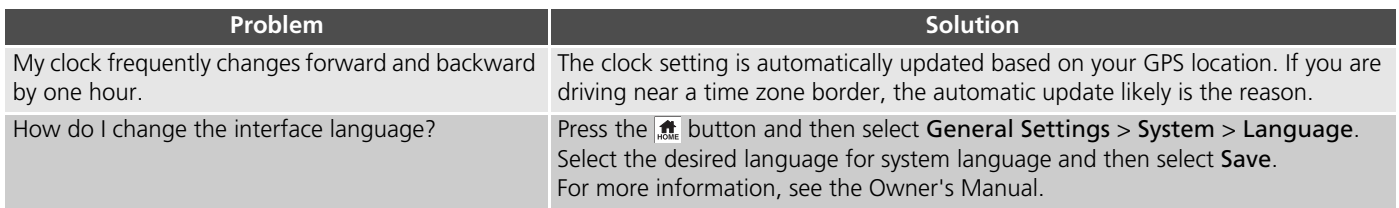

This page intentionally left blank.

# **Reference Information**

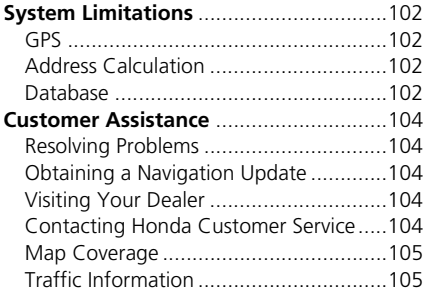

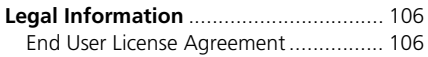

## <span id="page-103-2"></span><span id="page-103-1"></span><span id="page-103-0"></span>**GPS**

The signals received from GPS satellites are extremely weak (less than a millionth of the strength of a local FM station) and require an unobstructed view of the sky. The GPS antenna is located in the dashboard. The signal reception can easily be interrupted or interfered with by the following:

- Audio electronic devices mounted near the navigation unit
- Trees, tall buildings, highway overpasses, tunnels, or overhead electrical power wires

GPS is operated by the U.S. Department of Defense. For security reasons, there are certain inaccuracies built into GPS for which the navigation system must constantly compensate. This can cause occasional positioning errors of up to several hundred feet (meters).

## <span id="page-103-3"></span>**Address Calculation**

The destination icon shows only the approximate location of a destination address. This occurs if the number of possible addresses is different from the number of actual addresses on a block. For example, the address 1425 on a 1400 block with 100 possible addresses (because it is followed by the 1500 block) will be shown a quarter of the way down the block by the system. If there are only 25 actual addresses on the block, the actual location of address 1425 would be at the end of the block.

## <span id="page-103-4"></span>**Database**

The digitized map database reflects conditions as they existed at various points in time before production. Accordingly, your database may contain inaccurate or incomplete data or information due to the passage of time, road construction, changing conditions, or other causes.

For example, some places/landmarks may be missing when you search the database because the name was misspelled, the place was improperly categorized, or a place/ landmark is not yet in the database. This is also true for police stations, hospitals, and other public institutions. Do not rely on the navigation system if you need law enforcement or hospital services. Always check with local information sources.

The database does not include, analyze, process, consider, or reflect any of the following categories of information:

- Neighborhood quality or safety
- Population density
- Availability or proximity of law enforcement
- Emergency, rescue, medical, or other assistance
- Construction work, zones, or hazards
- Road and lane closures
- Legal restrictions (such as vehicular type, weight, load, height, and speed restrictions)
- Road slope or grade
- Bridge height, width, weight, or other limits
- Traffic facilities safety
- Special events
- Pavement characteristics or conditions

Every effort has been made to verify that the database is accurate. The number of inaccuracies you experience increases the longer you go without obtaining an updated map database.

2 **[Obtaining a Navigation Update](#page-105-2)** P. [104](#page-105-2)

We assume no liability for any incident that may result from an error in the program, or from changed conditions not noted above.

## <span id="page-105-1"></span><span id="page-105-0"></span>**Resolving Problems**

If you run into a specific issue that you cannot resolve, consult the following help resources:

• For navigation system issues:

2 **[Troubleshooting](#page-97-2)** P. [96](#page-97-2)

Or, please contact your dealer.

- For traffic-related issues: **2 [Traffic](#page-98-1)** P. [97](#page-98-1)
- For reporting issues with the database or places/landmarks:
	- Visit *[https://mapcreator.here.com/](https://mapcreator.here.com/mapcreator) [mapcreator](https://mapcreator.here.com/mapcreator)*
	- Or call Honda Automobile Customer Service.

#### 2 **[Contacting Honda Customer](#page-105-3)  [Service](#page-105-3)** P. [104](#page-105-3)

## <span id="page-105-2"></span>**Obtaining a Navigation Update**

Honda is continuously updating the navigation system and new software is usually made available on an annual basis. For information on navigation updates for your vehicle, please visit:

- U.S.: *[hondanavi.navigation.com](https://hondanavi.navigation.com/home/en_US/HondaNA/USD)*
- Canada: *www.honda.ca/owners/hondaservices/navigation*

You can also contact your authorized Honda dealer for further information regarding the update program available for your vehicle.

## <span id="page-105-4"></span>**Visiting Your Dealer**

If you have a question that you cannot resolve using the available help resources, you can consult your dealer. Please identify the specific issue (e.g., error occurs when you enter a specific address, when driving on a certain road, or just when it's cold) so that the service advisor can refer the issue to the factory so that a solution can be found. Be patient, the service advisor may be unfamiliar with your specific issue.

## <span id="page-105-3"></span>**Contacting Honda Customer Service**

If neither the available help resources nor your authorized Honda dealer can resolve your issue to your satisfaction, contact Honda Automobile Customer Service.

American Honda Motor Co., Inc. Honda Automobile Customer Service Mail Stop CHI-5 1919 Torrance Blvd. Torrance, CA 90501-2746 Tel: (800) 999-1009 Fax: (310) 783-3023 Website: *[owners.honda.com](https://owners.honda.com/)* 24/7 Virtual Agent: *[askdave.honda.com](https://a2q.hondaweb.com/a2q/chat/?site=short&make=honda)*

Honda Canada Inc. Honda Customer Relations 180 Honda Blvd. Markham, ON L6C 0H9 Tel: (888)-9-HONDA-9 Hours: 8:00 am to 7:30 pm Mon to Fri (EST)

## <span id="page-106-1"></span><span id="page-106-0"></span>**Map Coverage**

The system provides maps for the United States of America, Canada, Mexico, Puerto Rico, US Virgin Islands, Cayman Islands, Bahamas, French Guiana, Guadeloupe, Martinique, Saint Barthelemy, and Jamaica. The navigation system will not work in other countries.

## <span id="page-106-2"></span>**Traffic Information**

Continuously updated traffic information is available in major metropolitan areas across the contiguous United States and some cities in Canada.

### <span id="page-107-1"></span><span id="page-107-0"></span>**End User License Agreement**

Your vehicle may contain a navigation solution ("Navigation Solution") as part of its audio/connectivity system. The software embedded in the Navigation Solution (the "Software") is owned by the navigation solution provider or its subsidiaries (collectively, "Navigation Provider"). The map data that may be embedded in your Navigation Solution or downloaded separately (the "Map Data") is either owned by the Navigation Provider, or by HERE North America LLC and/or its affiliates ("HERE") or another third party and licensed to the Navigation Provider. The Navigation Provider also owns, or licenses from third party providers, information, traffic data, text, images, graphics, photographs, audio, video, images and other applications and data that may be embedded in the Navigation Solution, or downloaded separately ("Other Content"). The Map Data and Other Content are collectively the "Content". The Software and Content (collectively, the "Navigation Provider Products") are protected under copyright laws and international copyright treaties. The Navigation Provider Products

are licensed, not sold. The structure, organization and code of the Software are valuable trade secrets of the Navigation Provider and/or its third-party providers. The Navigation Provider Products are each provided under this License Agreement and are subject to the following terms and conditions which are agreed to by End User ("you" or "your"), on the one hand, and the Navigation Provider and its licensors and affiliated companies of the Navigation Provider and its licensors, on the other hand. The Navigation Provider's licensors, including the licensors, service providers, channel partners, suppliers and affiliated companies of the Navigation Provider and its licensors, are each a direct and intended third party beneficiary of this Agreement and may enforce their rights directly against you in the event of your breach of this Agreement.

**IMPORTANT:** CAREFULLY READ THIS ENTIRE LICENSE AGREEMENT BEFORE PURCHASING OR USING YOUR NAVIGATION SOLUTION OR CONTENT. PURCHASING, INSTALLING, COPYING, OR OTHERWISE USING YOUR NAVIGATION SOLUTION OR CONTENT CONSTITUTES

#### YOUR ACKNOWLEDGMENT THAT YOU HAVE READ THIS LICENSE AGREEMENT AND AGREE TO ITS TERMS AND CONDITIONS.

#### ■ License Terms and Conditions

The Navigation Provider grants you a limited, non-exclusive license to use the applicable Navigation Provider Product in accordance with the terms of this Agreement. You agree to use the applicable Navigation Provider Product for solely personal use, or if applicable, for use in your business' internal operations, and not for service bureau, timesharing, resale or other similar purposes. You agree not to otherwise reproduce, archive, copy, modify, decompile, disassemble, reverse engineer or create derivative works of any portion of the Navigation Solution, and may not transfer or distribute it in any form, for any purpose, except to the extent permitted by mandatory laws. The Navigation Provider also reserves the right to discontinue offering any Content supplied by any third party supplier if such supplier ceases to supply such content or the Navigation Provider's contract with such supplier terminates for any reason.
**Restrictions.** Except where you have been specifically licensed to do so by Navigation Provider, and without limiting the preceding paragraphs, you may not use the Navigation Provider Products with any products, systems, or applications installed or otherwise connected to or in communication with vehicles, and which are capable of dispatch, fleet management or similar applications where the Content is used by a central control center in dispatching a fleet of vehicles. In addition, you are prohibited from renting or leasing the Navigation Provider Products to any other person or third party.

You agree to be fully responsible for your own conduct and content while using the Software and for any consequences thereof. You agree to use the Software only for purposes that are legal, proper and in accordance with this Agreement and any applicable policies or guidelines. By way of example, and not as a limitation, you agree that when using the Software, You will not:

• upload, post, email or transmit or otherwise make available content that infringes any patent, trademark, copyright, trade secret or other

proprietary right of any party, unless you are the owner of the rights or have the permission of the owner to post such Content;

- use the Software or other content for any illegal or unauthorized purpose; or
- transmit any viruses, worms, defects, Trojan horses, or any items of a destructive nature.

You agree to comply with any laws, rules or regulations in your locale or in the location of your web server regarding online conduct and acceptable content, including laws regulating the export of data to your country of residence.

**No Warranty.** The Navigation Provider Products are provided to you "as is," and you agree to use them at your own risk. The Navigation Provider and its licensors including the licensors, service providers, channel partners and suppliers, and affiliated companies of Navigation Provider and its licensors, make no guarantees, representations or warranties of any kind, express or implied, arising by law or otherwise, including but not limited to, content, quality, accuracy, completeness,

effectiveness, reliability, merchantability, fitness for a particular purpose, usefulness, use or results to be obtained from the Navigation Provider Products, or that the Content or server will be uninterrupted or error-free. The Navigation Provider Products are intended to be used only as supplementary travel aids and must not be used for any purpose requiring precise measurement of direction, distance, location or topography. THE NAVIGATION PROVIDER MAKES NO WARRANTY AS TO THE ACCURACY OR COMPLETENESS OF THE MAP DATA OR OTHER CONTENT.

#### **Disclaimer of Warranty.** THE

NAVIGATION PROVIDER AND ITS LICENSORS, INCLUDING THE LICENSORS, SERVICE PROVIDERS, CHANNEL PARTNERS, SUPPLIERS AND AFFILIATED COMPANIES OF THE NAVIGATION PROVIDER AND ITS LICENSORS, DISCLAIM ANY WARRANTIES, EXPRESS OR IMPLIED, OF QUALITY, PERFORMANCE, MERCHANTABILITY, FITNESS FOR A PARTICULAR PURPOSE OR NONINFRINGEMENT OF THE NAVIGATION PROVIDER PRODUCTS. NO ORAL OR WRITTEN ADVICE OR INFORMATION PROVIDED BY THE NAVIGATION PROVIDER

OR ITS SUPPLIERS AND LICENSORS SHALL CREATE A WARRANTY, AND YOU ARE NOT ENTITLED TO RELY ON ANY SUCH ADVICE OR INFORMATION THIS DISCLAIMER OF WARRANTIES IS AN ESSENTIAL CONDITION OF THIS AGREEMENT. Some States, Territories and Countries do not allow certain warranty exclusions, so to that extent the above exclusion may not apply to you.

**Disclaimer of Liability.** THE NAVIGATION PROVIDER AND ITS LICENSORS, INCLUDING THE LICENSORS, SERVICE PROVIDERS, CHANNEL PARTNERS, SUPPLIERS AND AFFILIATED COMPANIES OF THE NAVIGATION PROVIDER AND ITS LICENSORS, SHALL NOT BE LIABLE TO YOU: IN RESPECT OF ANY CLAIM, DEMAND OR ACTION, IRRESPECTIVE OF THE NATURE OF THE CAUSE OF THE CLAIM, DEMAND OR ACTION ALLEGING ANY LOSS, INJURY OR DAMAGES, DIRECT OR INDIRECT, WHICH MAY RESULT FROM THE USE OR POSSESSION OF THE NAVIGATION PROVIDER PRODUCTS; OR FOR ANY LOSS OF PROFIT, REVENUE, CONTRACTS OR SAVINGS, OR ANY OTHER DIRECT, INDIRECT, INCIDENTAL, SPECIAL OR

CONSEQUENTIAL DAMAGES ARISING OUT OF YOUR USE OF OR INABILITY TO USE THE NAVIGATION PROVIDER PRODUCTS, ANY DEFECT IN THE CONTENT OR INFORMATION, OR THE BREACH OF THESE TERMS OR CONDITIONS, WHETHER IN AN ACTION IN CONTRACT OR TORT OR BASED ON A WARRANTY AND WHETHER RESULTING FROM THE USE, MISUSE, OR INABILITY TO USE THE NAVIGATION PROVIDER PRODUCTS OR FROM DEFECTS OR ERRORS IN THE APPLICATION, EVEN IF THE NAVIGATION PROVIDER OR ITS LICENSORS HAVE BEEN ADVISED OF THE POSSIBILITY OF SUCH DAMAGES. THE NAVIGATION PROVIDER'S AND ITS LICENSORS' TOTAL AGGREGATE LIABILITY WITH RESPECT TO ITS OBLIGATIONS UNDER THIS LICENSE AGREEMENT OR OTHERWISE WITH RESPECT TO THE APPLICATION OR THE CONTENT SHALL NOT EXCEED \$1.00. Some States, Territories and Countries do not allow certain liability exclusions or damages limitations, so to that extent the above may not apply to you.

ANY CONTENT OR MATERIAL DOWNLOADED OR UPLOADED OR OTHERWISE OBTAINED THROUGH THE SOFTWARE IS DONE AT YOUR OWN DISCRETION AND RISK. YOU WILL BE SOLELY RESPONSIBLE FOR ANY DAMAGE TO YOUR ELECTRONIC COMMUNICATION DEVICE OR ANY LOSS OF DATA THAT MAY RESULT FROM THE DOWNLOAD OR UPLOAD OF ANY SUCH CONTENT OR MATERIAL OR THE USE OF THE SOFTWARE.

**Disclaimer of Endorsement; Change of Content Providers.** Reference to any products, services, processes, hypertext links to third parties or other Content by trade name, trademark, manufacturer, supplier or otherwise does not necessarily constitute or imply its endorsement, sponsorship or recommendation by the Navigation Provider or its licensors. Product and service information are the sole responsibility of each individual vendor. The HERE name and logo, the HERE and HERE ON BOARD trademarks and logos, and other trademarks and trade names owned by HERE North America LLC may not be used in any commercial manner without the prior written consent of HERE. Content providers may be changed by the Navigation Provider during the term of this

Agreement, and your experience with the Content provided by a new provider may not duplicate your experience with the previous Content supplier.

**Export Control.** You agree not to export from anywhere any part of the Content or any direct product thereof except in compliance with and with all licenses and approvals required under, applicable export laws, rules and regulations.

**Legal Compliance.** You represent and warrant that (i) you are not located in a country that is subject to a U.S. Government embargo, or has been designated by the U.S. Government as a "terrorist supporting" country, and (ii) you are not listed on any U.S. Government list of prohibited or restricted parties.

**Indemnity.** You agree to indemnify, defend and hold the Navigation Provider and its licensors, including the respective licensors, service providers, channel partners, suppliers, assignees, subsidiaries, affiliated companies, and the respective officers, directors, employees, shareholders, agents and representatives of the

Navigation Provider and its licensors, free and harmless from and against any liability, loss, injury (including injuries resulting in death), demand, action, cost, expense, or claim of any kind or character, including but not limited to attorney's fees, arising out of or in connection with any use or possession by you of the Navigation Provider Products.

**Map Data.** Use of the Map Data is subject to certain restrictions and/or requirements imposed by third party suppliers and/or governmental or regulatory authorities, and in the case of HERE Data, as further set forth at *[https://legal.here.com/en-gb/terms/](https://legal.here.com/en-gb/terms/general-content-supplier-terms-and-notices) [general-content-supplier-terms-and](https://legal.here.com/en-gb/terms/general-content-supplier-terms-and-notices)[notices](https://legal.here.com/en-gb/terms/general-content-supplier-terms-and-notices)*.

**Term.** This Agreement is effective until such time as (i) if applicable, your subscription term is either terminated (by you or by the Navigation Provider) or expires, or (ii) Navigation Provider terminates this Agreement for any reason, including, but not limited to, if the Navigation Provider finds that you have violated any of the terms of this Agreement. In addition, this Agreement shall terminate immediately upon the termination of an agreement

between the Navigation Provider and any third party from whom the Navigation Provider (a) obtains services or distribution necessary to support the Navigation Provider Products, or (b) licenses Content. You agree, upon termination, to destroy all copies of the Content. The Disclaimers of Warranty and Liability set out above shall continue in force even after any termination.

**Entire Agreement.** These terms and conditions constitute the entire agreement between the Navigation Provider and its licensors, including the licensors, service providers, channel partners, suppliers and affiliated companies of the Navigation Provider and its licensors, and you pertaining to the subject matter hereof, and supersedes in their entirety any and all written or oral agreements previously existing between us with respect to such subject matter.

#### **Governing Law.**

(a) For European Union HERE Data

The above terms and conditions shall be governed by the laws of the Netherlands, without giving effect to (i) its conflict of laws provisions, or (ii) the United Nations Convention for Contracts for the International Sale of Goods, which is explicitly excluded. You agree to submit to the jurisdiction of the Netherlands for any and all disputes, claims and actions arising from or in connection with the HERE Data provided to you hereunder.

(b) For North American HERE Data and other non-European Union HERE Data

The above terms and conditions shall be governed by the laws of Illinois, without giving effect to (i) its conflict of laws provisions, or (ii) the United Nations Convention for Contracts for the International Sale of Goods, which is explicitly excluded. You agree to submit to the jurisdiction of Illinois for any and all disputes, claims and actions arising from or in connection with the HERE Data provided to you hereunder.

(c) For disputes, claims and actions not related to the HERE Data

The above terms and conditions shall be governed by the laws of Japan, without giving effect to (i) its conflict of laws provisions, or (ii) the United Nations Convention for Contracts for the International Sale of Goods, which is explicitly excluded. You agree to submit to the jurisdiction of Japan for any and all disputes, claims and actions arising from or in connection with the Application or Content. Any translation of this Agreement from English is provided as a convenience only. If this Agreement is translated into a language other than English and there is a conflict of terms between the English version and the other language version, the English version will control.

**Map Data Government End Users.** If End User is an agency, department, or other entity of the United States Government, or funded in whole or in part by the U.S. Government, then use, duplication, reproduction, release, modification, disclosure or transfer of the Map Data is subject to restrictions as set forth in DFARS

252.227-7014(a)(1) (JUN 1995) (DOD commercial computer software definition), DFARS 27.7202-1 (DOD policy on commercial computer software), FAR 52.227-19 (JUN 1987) (commercial computer software clause for civilian agencies), DFARS 252.227-7015 (NOV 1995) (DOD technical data - commercial items clause); FAR 52.227-14 Alternates I, II, and III (JUN 1987) (civilian agency technical data and noncommercial computer software clause); and/or FAR 12.211 and FAR 12.212 (commercial item acquisitions), as applicable. In case of conflict between any of the FAR and DFARS provisions listed herein and this License Agreement, the construction that provides greater limitations on the Government's rights shall control. The contractor/manufacturer is HERE North America LLC, 425 West Randolph Street, Chicago, Illinois 60606 USA.

HERE is a trademark in the U.S. and other countries. All other company names and trademarks mentioned or referenced in this documentation are the properties of their respective owners. All rights reserved.

# **Voice Commands**

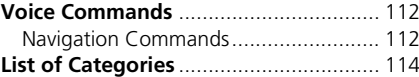

## <span id="page-113-1"></span><span id="page-113-0"></span>**Navigation Commands**

The system accepts these commands.

### ■ Voice Portal Commands

*Navigation*

#### ■ Navigation Commands

*Find place Find intersection Enter address Go home Saved places Recent places Detour Stop route Find place* <*POI category name*> *Find place* <*POI brand name*> *Find place* <*POI name*> *Enter address* <*Address*>

*Along route Near destination Near current location Go*

*Change country* <*City name*>

<span id="page-113-2"></span><*Address*> <*Street name*> <*Country*> *Start new route Add to current route Skip next turn 1 kilometer / 0.5 miles 3 kilometer / 2 miles 8 kilometer / 5 miles*

#### ■ Other Commands

*Yes No Next Previous Cancel Back Voice Help*

#### ■ Line Number Commands

*1*

*5*

- *2*
- *3*
- *4*

## ■ Category Commands

*Food Fuel / Auto Shopping Travel Recreation & Entertainment ATM / Bank Community Emergency*

#### ■ Sub Category Commands

*Coffee Shop Fast Food Restaurant*

*Gas Station Honda Dealer Auto Parts Auto Repair & Maintenance Car Wash & Detailing Motorcycle Dealer Other Car Dealer Auto Parts Bookstore Clothing Convenience Store Department Store*

*Electronics Grocery Store Home Improvement Shopping Mall Office Supplies Pet Supply Pharmacy Shoe Store Sporting Goods Store*

*Airport Bus Station Ferry Terminal Hotel Lodging Parking Rental Car Rest Area Tourist Attraction Tourist Information Train Station*

*Amusement Park Golf Course Cinema Museum Nightlife Park / Recreation*

*Performing Arts Tourist Attraction Sports Complex Zoo / Animal Park ATM Bank City Hall Civic Center Convention Center Court House Government Office Higher Education Library Post Office School*

*Hospital Police Station*

<span id="page-115-1"></span><span id="page-115-0"></span>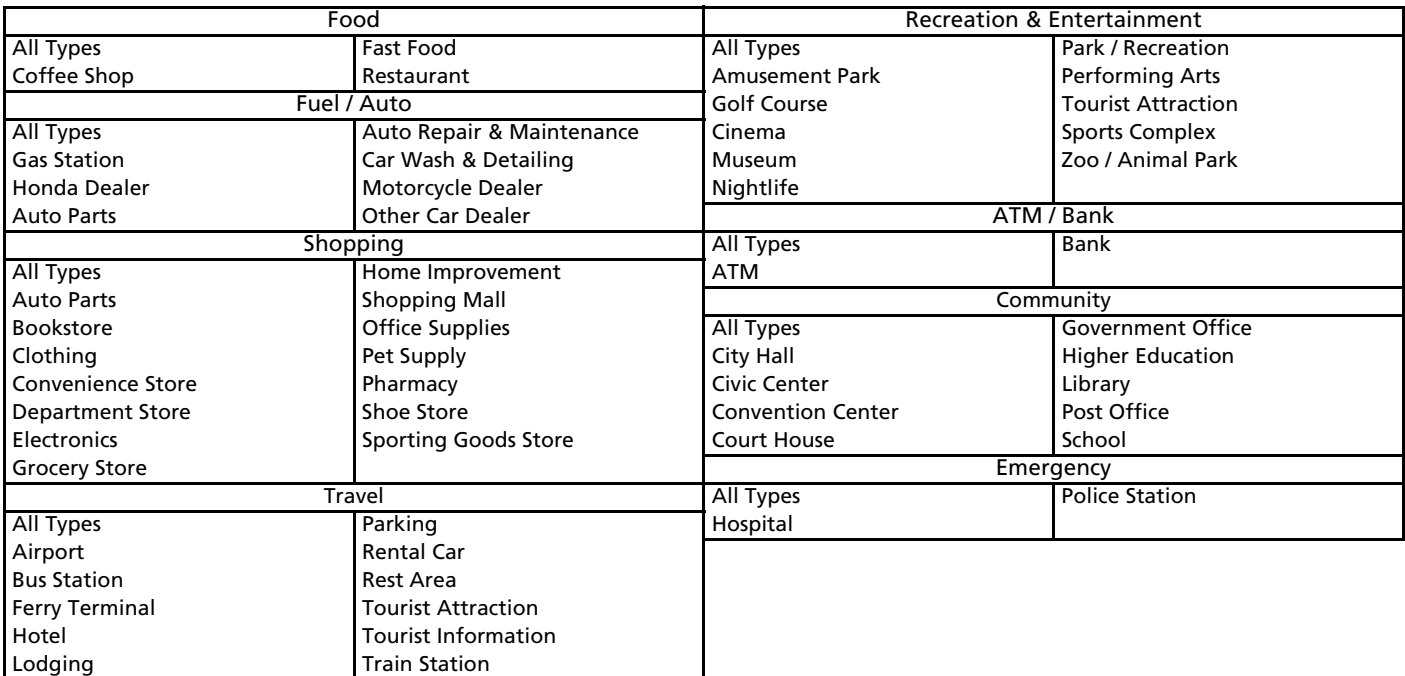

## Index

## Symbols

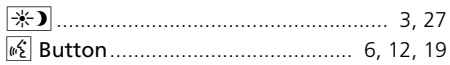

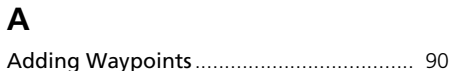

## $\mathsf{C}$

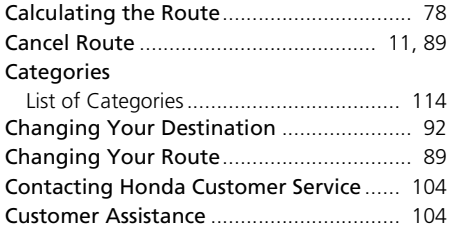

## D

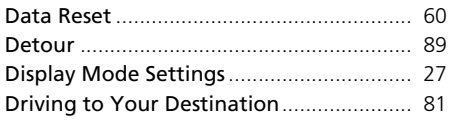

## $\mathsf E$

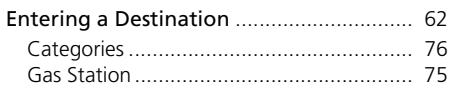

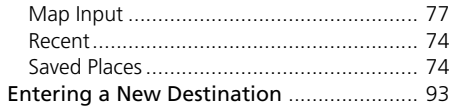

## G

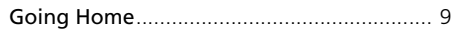

## $\overline{H}$

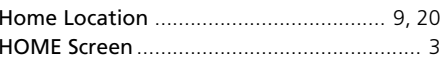

#### $\mathsf L$

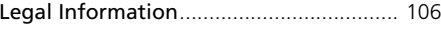

## $\boldsymbol{\mathsf{M}}$

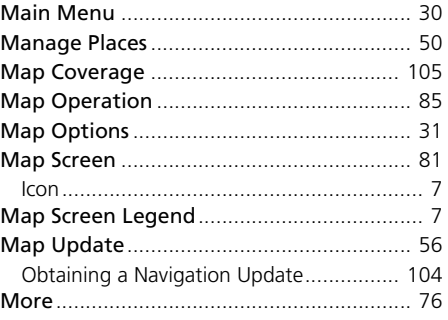

# $\mathsf{P}$

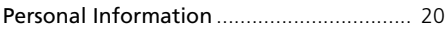

## $\pmb{\mathsf{R}}$

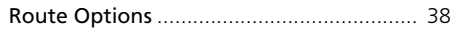

## $\mathsf{s}$

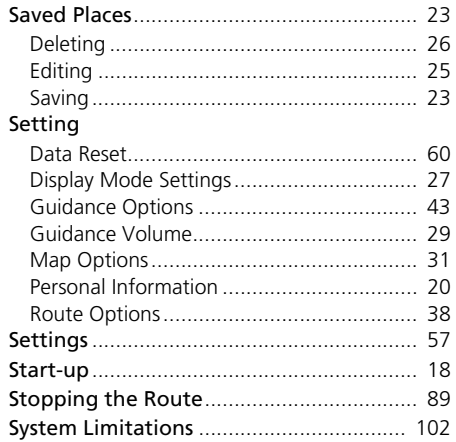

### $\mathbf T$

#### **Traffic**

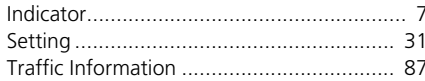

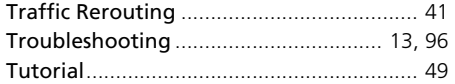

## **V**

#### Voice Commands

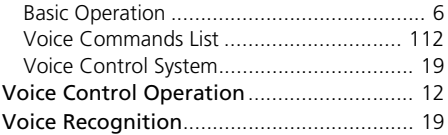

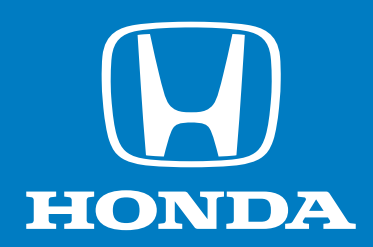

## **owners.honda.com (U.S.) honda.ca (Canada)**

31T20800 NM-17302 00X31-T20-8001

© 2021 Honda Motor Co., Ltd. — All Rights Reserved Printed in U.S.A. 2022 Honda Civic Navigation Manual